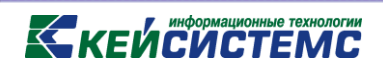

# ПРОГРАММНЫЙ КОМПЛЕКС

# «СВОД – СМАРТ»

# *Статистика сбора отчетности*

*2017 год*

**[www.keysystems.ru](http://www.keysystems.ru/) e-mail:smeta@keysystems.ru тел.: (8352) 323-323**

ř

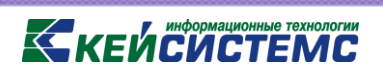

#### Оглавление

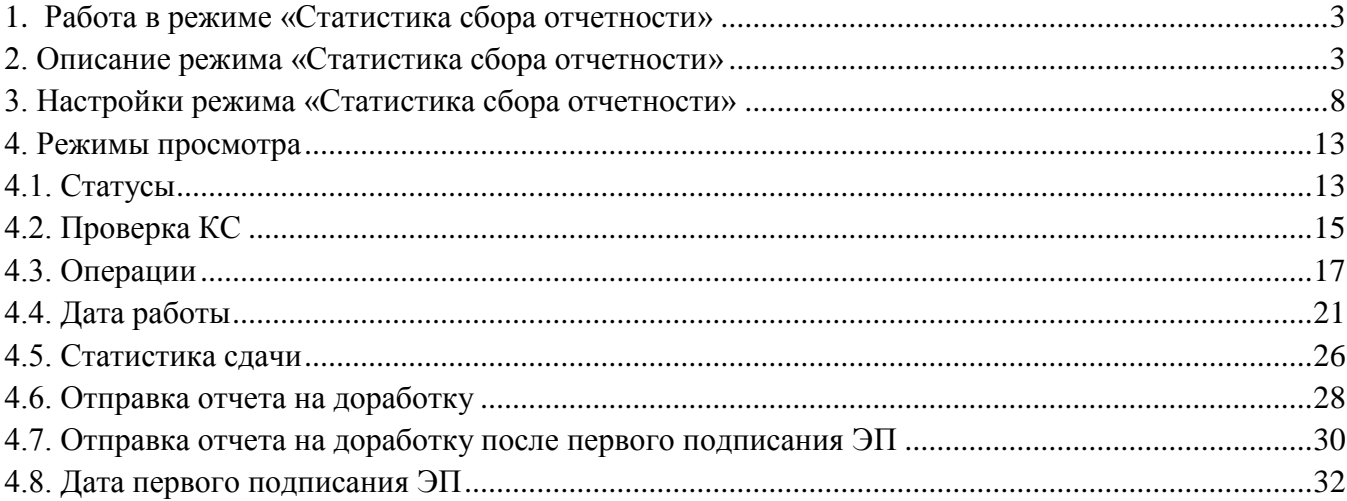

#### **1. Работа в режиме «Статистика сбора отчетности»**

<span id="page-2-0"></span>Назначение режима – наглядное представление сбора и сдачи отчетности.

#### **2. Описание режима «Статистика сбора отчетности»**

<span id="page-2-1"></span>Режим находится **НАВИГАТОР => СВОД-СМАРТ** => **СТАТИСТИКА СБОРА ОТЧЕТНОСТИ.** Окно режима состоит из 2 частей: левая часть – выбор периода и организаций; правая часть – выбор форм отчетности, режима просмотра, работа с диаграммой.

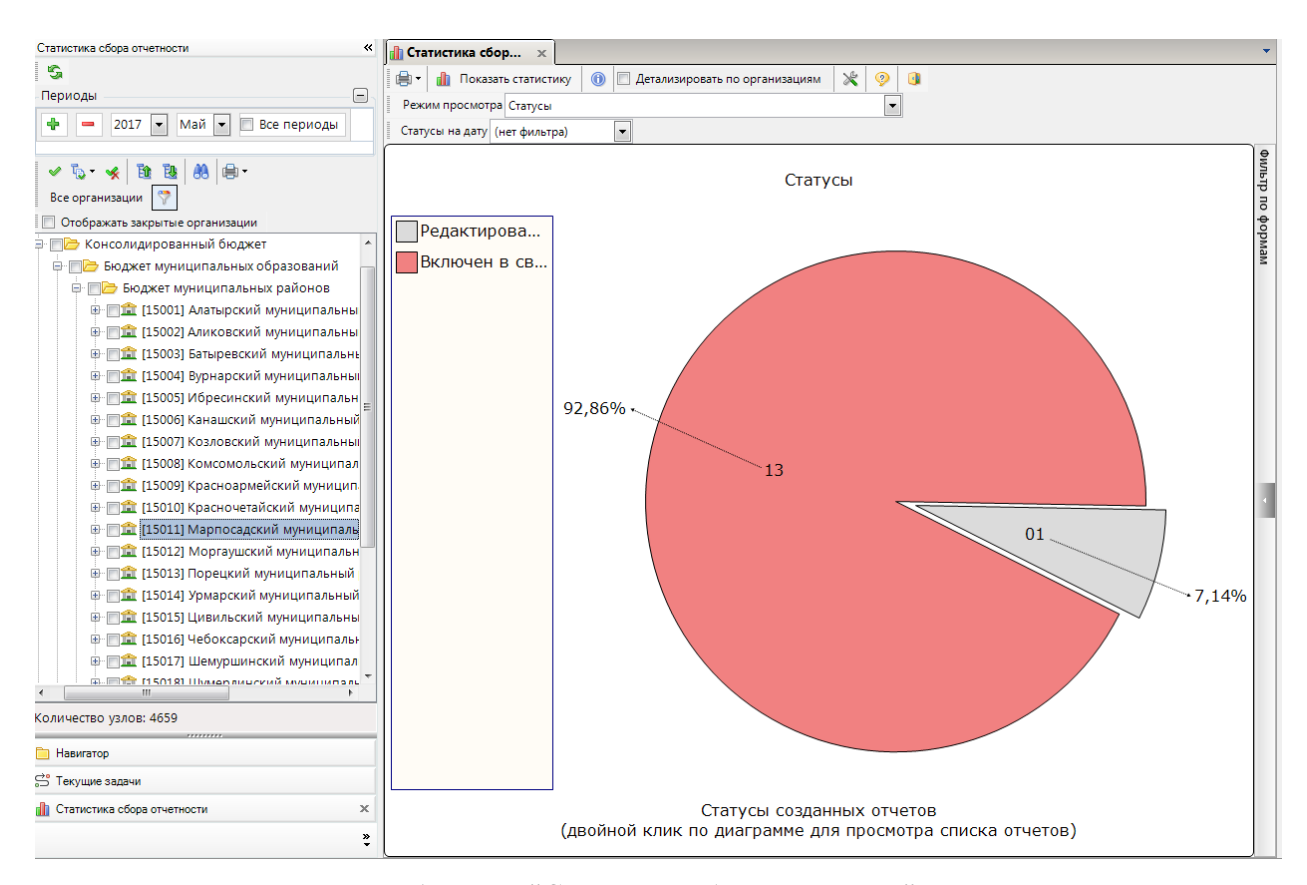

**Рисунок 1. Режим "Статистика сбора отчетности"**

Настройка «Периоды» *(Рисунок 2)*, в левой верхней части окна, служит для выбора периодов, за которые будет построена диаграмма. Сначала необходимо выбрать год, а затем в выпадающем списке выбрать период указанного года: весь год, 1-4 квартал, 1-12 месяц, неделю или определенный день. Отчеты отбираются по последнему дню выбранного периода, т.е., если выбран 2 квартал, то будут отображены отчеты, последний день периода расчета которых 30 июня, т.е. за 2 квартал и за 6 месяц.

**[www.keysystems.ru](http://www.keysystems.ru/) e-mail:smeta@keysystems.ru тел.: (8352) 323-323**

### **KELACIACTEMC**

Для того чтобы добавить или удалить период, необходимо нажать кнопку <sup>+</sup> Добавить **период** или **Удалить период** соответственно.

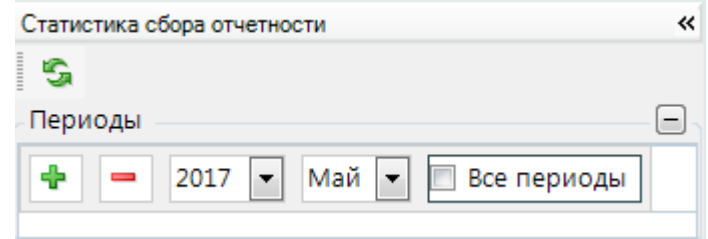

**Рисунок 2. Установка фильтра по периоду**

В левой части окна представлено дерево бюджетов и организаций. Для получения информации необходимо выбрать бюджет или организацию на панели инструментов левой части окна, отметив их галками *(Рисунок 3).*

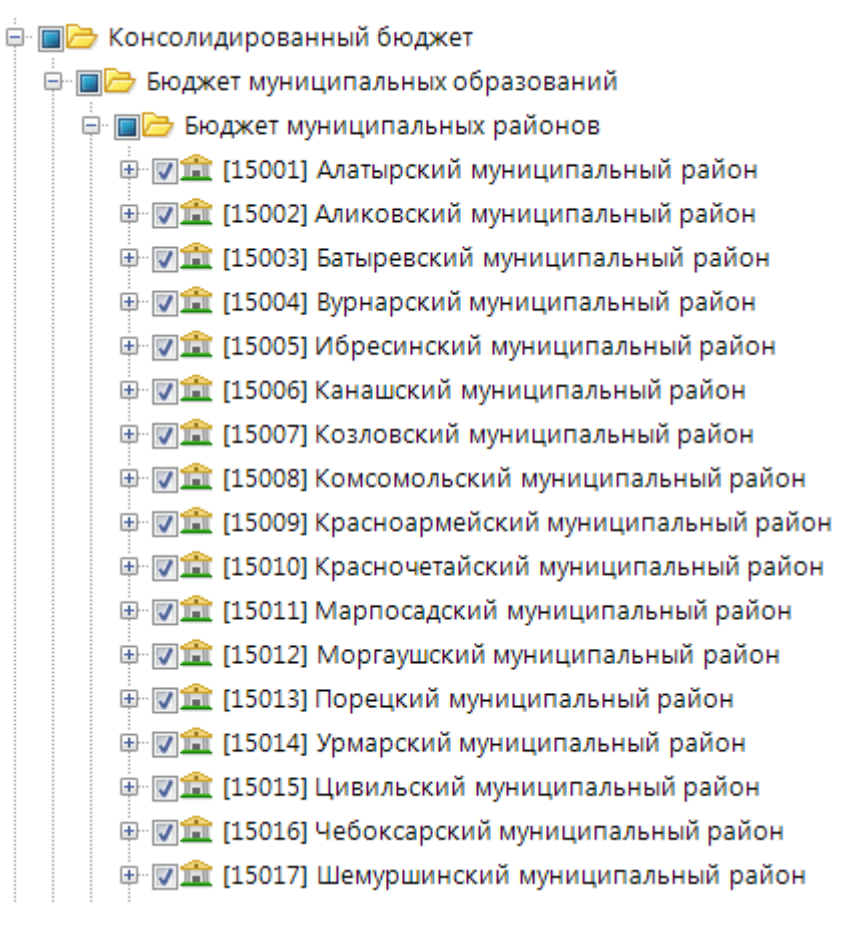

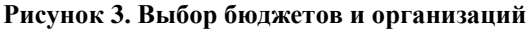

В правой части окна расположена панель инструментов, состоящая из кнопок *(Рисунок 4):*

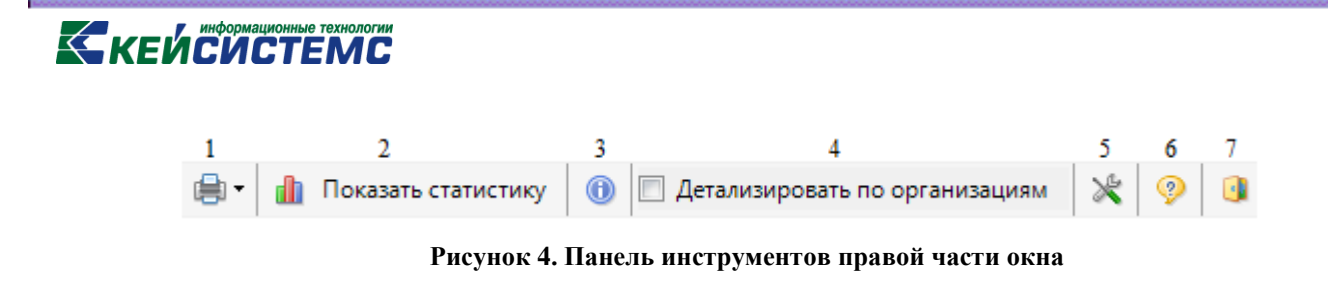

1 – **Печать** – имеет дополнительное меню, состоящее из пунктов *(Рисунок 5):*

 **Сохранить изображение в файл** - диаграмма сохраняется по указанному пути с расширением \*.png.

 **Отправить изображение по электронной почте** - отправка осуществляется через Microsoft Outlook.

**• Сохранить изображение в файл** 

• Отправить изображение по электронной почте

**Рисунок 5. Меню кнопки "Печать"**

2 – **Показать статистику** – обновление данных при изменении настроек.

Автоматическое обновление данных диаграммы осуществляется при изменении параметров поля «Режим просмотра». При изменении периода, бюджета, организации или формы отчета для обновления данных диаграммы необходимо нажать на кнопку **Показать статистику** Показать статистику (Ctrl+R), расположенную на панели инструментов.

3 – **Информация о текущем отборе** – детализация по сформированной диаграмме.

4 – **Детализировать по организациям** – детализация форм отчетности в разрезе организаций.

5 – **Настройки** – вызывает окно с настройками режима*.*

6 – **Справка** (F1)– вызывает инструкцию по работе с режимом.

7 – **Выход** – выход из текущего режима.

Для того, чтобы построить диаграммы по определенным формам, необходимо раскрыть **Фильтр по формам** правой части окна при помощь кнопки **Отобразить** *(Рисунок 6).*

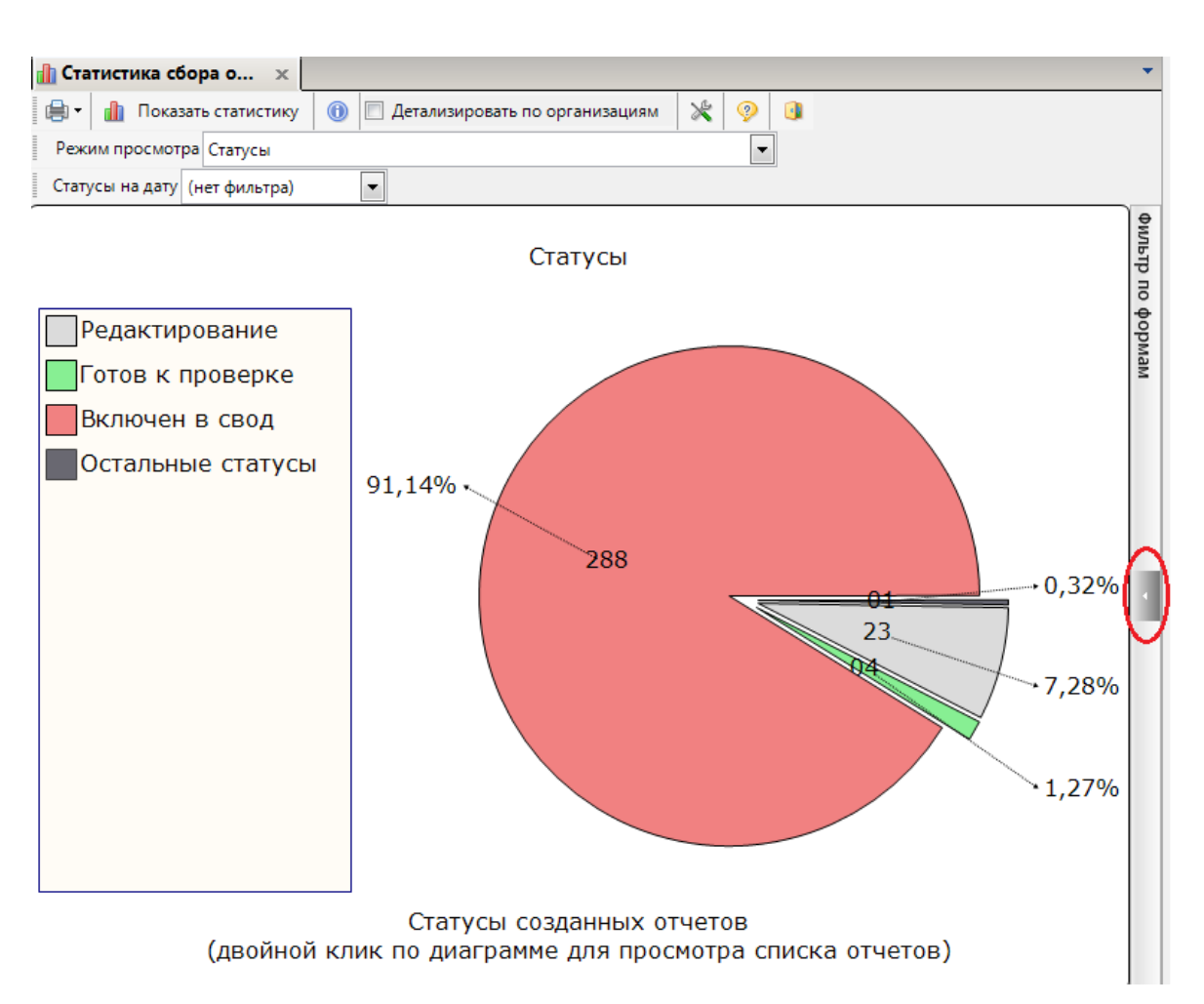

**Рисунок 6. Установка фильтра по коду формы**

При раскрытии фильтра отображается список имеющихся форм за указанный период. Формы с разными атрибутами объединены в папки. Для выбора формы необходимо отметить ее *(Рисунок 7)*.

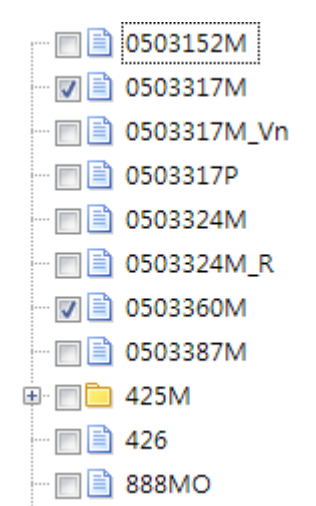

**Рисунок 7. Установка фильтра по коду формы**

### **KEHCHCTEMC**

На панели инструментов расположены кнопки *(Рисунок 8):*

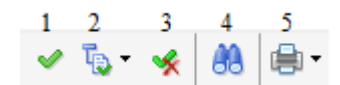

#### **Рисунок 8. Панель инструментов фильтра по коду формы**

1– **Инверсия** (Ctrl+A) – выделение всех форм.

2 – **Отметить подчиненные** – меню кнопки состоит из пунктов: *Отметить подчиненные и Отметить на 1 уровень вниз*.

3 – **Разметить все** (Ctrl+U) – снятие выделения со всех форм.

4 – **Поиск** (Ctrl+F) – поиск формы по коду.

5 – **Печать** – вывод списка форм на печать. В меню кнопки имеется выбор: Вывести в HTML или Вывести Excel.

После выбора форм необходимо нажать кнопку **Показать статистику Показать статистику**, расположенную на панели инструментов. Диаграмма будет обновлена по заданным параметрам *(Рисунок 9).*

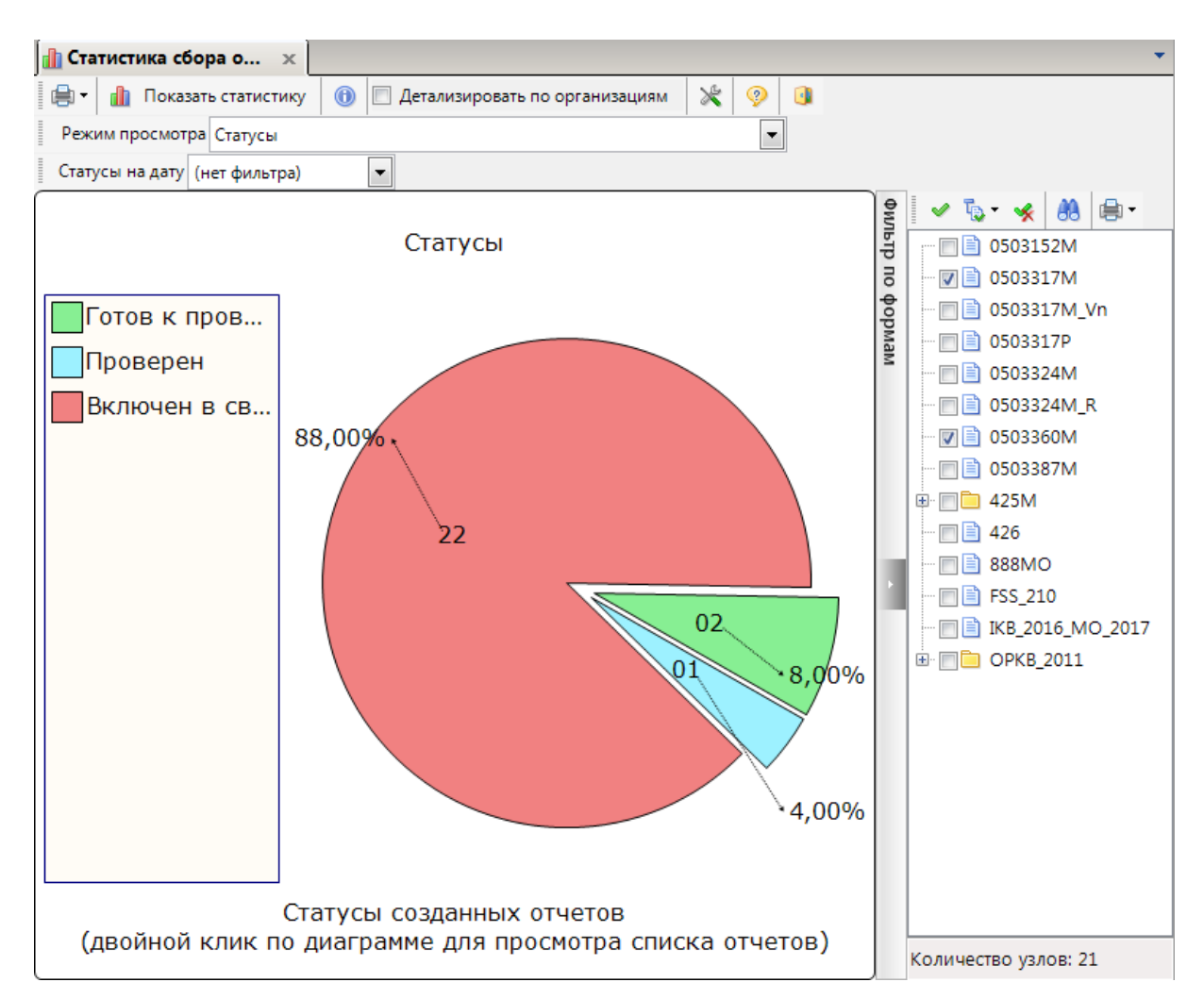

**Рисунок 9. Диаграмма, построенная по заданным параметрам**

#### **3. Настройки режима «Статистика сбора отчетности»**

<span id="page-7-0"></span>Существует несколько способов вызова настроек режима:

- при помощи кнопки **Настройки** на панели инструментов режима.
- в главном меню комплекса **Настройки => Настройки** *(Рисунок 10).*

| Настройки Сервис Закладки Окна Справка |  |  |
|----------------------------------------|--|--|
| ※ Настройки                            |  |  |
| Параметры                              |  |  |

**Рисунок 10. Главное меню комплекса**

В открывшемся окне **Свод – Смарт => Отчеты => Статистика сбора отчетности** *(Рисунок 11).*

| Настройки                                     |                                       |                                     |
|-----------------------------------------------|---------------------------------------|-------------------------------------|
| s -<br>æ<br>Пользователь Общее значение       | $\circledcirc$<br>۰                   |                                     |
| ⊟ Свод-Смарт                                  |                                       |                                     |
| <b>E</b> Системные                            | 1. Общие<br>◢                         |                                     |
| ⊕ — Общие                                     | Вид детализации по организациям       | Группировка по форме                |
| <b>E</b> Отчеты                               | Статус, когда отчёт считается сданным | Проверен, Включен в свод, Утвержден |
| ■ Общие                                       | 2. Внешний вид<br>₫                   |                                     |
| <b>Report</b> Packet                          | Стиль верхнего заголовка              |                                     |
| <b>■ Корзина</b>                              | Стиль нижнего заголовка               |                                     |
| • Создание/Свод                               | Стиль легенды                         | x                                   |
| <b>D</b> Права доступа                        | Стиль подписей на диаграмме           | X                                   |
| <b>В Доступ к операциям</b>                   | Стиль сносок на диаграмме             | x                                   |
| • Автозаполнение                              | Стиль всплывающих подсказок           | X.                                  |
| <b>FOR SIDE STREET IN STREET IN STREET IN</b> | Ширина легенды (в %)                  | 20                                  |
| 国 <b>自 3ATO</b>                               |                                       |                                     |
| <b>EXCel-клиент</b>                           |                                       |                                     |
| Статистика сбора отчетност                    |                                       |                                     |
| <b>В Документы для проверки</b>               |                                       |                                     |
| <b>E- Журнал событий</b>                      |                                       |                                     |
| <b>E-</b> Универсальный справочник            |                                       |                                     |
| <b>E-</b> Электронный обмен                   | Вид детализации по организациям       |                                     |
| <b>E</b> Почта                                | Вид детализации по организациям       |                                     |
| m.<br>$\left($<br>b.                          | [Настройка пользователя]              |                                     |
|                                               |                                       | OK                                  |
|                                               |                                       | Отмена<br>Применить                 |

**Рисунок 11. Окно "Настройки"**

Настройки режима делятся на два раздела:

1 – **«Общие»** настройки режима, которые включают в себя следующие пункты:

- «Вид детализации по организациям»:
	- «Группировка по форме» отчеты сначала группируются по форме, затем

по параметру, который указан в поле «Режим просмотра» *(Рисунок 12).*

| $\mathbf{a}$ Статистика сбо $\mathbf{x}$      |       |                                 |        |                                       |                                 |           |                                                                     |
|-----------------------------------------------|-------|---------------------------------|--------|---------------------------------------|---------------------------------|-----------|---------------------------------------------------------------------|
| Показать статистику<br>嶹                      |       | $\circledcirc$                  |        | ⋇<br>√ Детализировать по организациям | $\circledcirc$<br>$\rightarrow$ |           |                                                                     |
| Режим просмотра Статусы                       |       |                                 |        |                                       | ۰                               |           |                                                                     |
| Статусы на дату (нет фильтра)                 |       | $\blacktriangledown$            |        |                                       |                                 |           |                                                                     |
| 4111                                          |       |                                 |        |                                       |                                 |           | 鼻・<br>$\mathbb{R} \times$<br>AA.                                    |
| Форма /<br>Статус /                           |       |                                 |        |                                       |                                 | оп стакиф | 0503152M                                                            |
|                                               |       |                                 |        |                                       | 2,                              |           | <b>■ 0503317M</b><br>$\overline{J}$                                 |
| 圉<br>−−                                       | Форма | Тип                             | Код    | Наименование                          | Статус                          | мемаоф    | 0503317M_Vn                                                         |
| $\Box$<br>øo                                  |       | $\blacksquare$                  | $\Box$ | $\Box$                                | $\Box$                          |           | 0503317P                                                            |
| $\Box$ Форма (записей: 1) = 0503317М          |       |                                 |        |                                       |                                 |           | ≣ो 0503324M                                                         |
| ⊞ Статус (записей: 22) = Включен в свод       |       |                                 |        |                                       |                                 |           | <b>■ 0503324M R</b><br><b>■ 0503360M</b><br>$\overline{\mathbf{v}}$ |
|                                               |       |                                 |        |                                       |                                 |           | 0503387M                                                            |
| ⊟ Форма (записей: 2) = 0503360М               |       |                                 |        |                                       |                                 |           | <b>E</b> 425M<br>$+$                                                |
| $\Box$ Статус (записей: 2) = Готов к проверке |       |                                 |        |                                       |                                 |           | 426                                                                 |
| $\Box$                                        |       | 0503360M 金 Органи               | 15008  | Комсомольский                         | Готов к проверке                |           | 888MO                                                               |
| $\Box$                                        |       | 0503360М сргани 15016           |        | Чебоксарский м                        | Готов к проверке                |           | <b>■ FSS 210</b>                                                    |
| ■ Статус (записей: 1) = Проверен              |       |                                 |        |                                       |                                 |           | □■ IKB_2016_MO_2017                                                 |
| $\Box$                                        |       | 0503360М <b><u>m</u></b> Органи | 15020  | Яльчикский мун                        | Проверен                        |           | <b>⊞■ OPKB_2011</b>                                                 |
|                                               |       |                                 |        |                                       |                                 |           |                                                                     |
|                                               |       |                                 |        |                                       |                                 |           |                                                                     |
|                                               |       |                                 |        |                                       |                                 |           |                                                                     |
|                                               |       |                                 |        |                                       |                                 |           |                                                                     |
|                                               |       |                                 |        |                                       |                                 |           |                                                                     |
|                                               |       |                                 |        |                                       |                                 |           |                                                                     |
|                                               |       |                                 |        |                                       |                                 |           |                                                                     |
|                                               |       |                                 |        |                                       |                                 |           |                                                                     |
|                                               |       |                                 |        |                                       |                                 |           |                                                                     |
| Количество записей: 25                        |       |                                 |        |                                       |                                 |           | Количество узлов: 21                                                |

**Рисунок 12. Настройка "Вид детализации по организациям - Группировка по форме"**

 «Каждая форма в отдельном столбце» – каждая форма выводится в новом столбце, данные не группируются *(Рисунок 13).*

### **KEHCHCTEMC**

| 倉  |                          | Показать статистику                 | $\circledcirc$       | X<br>$\circledcirc$<br><b>И Детализировать по организациям</b> | $\bullet$      |                           |                |                             |
|----|--------------------------|-------------------------------------|----------------------|----------------------------------------------------------------|----------------|---------------------------|----------------|-----------------------------|
|    |                          | Режим просмотра Статусы             |                      | $\blacktriangledown$                                           |                |                           |                |                             |
|    |                          | Статусы на дату (нет фильтра)       | $\blacktriangledown$ |                                                                |                |                           |                |                             |
|    | 4119                     |                                     |                      |                                                                |                |                           |                | ⊯i≁<br>$\mathbb{R}$ of<br>✔ |
| E  | $\overline{\phantom{a}}$ | Тип                                 | Код                  | Наименование                                                   | 0503317M       | 0503360M                  | фильф          | $\Box$ 0503152M             |
| ⊠⊡ |                          | $\square$                           | $\Box$               | $\Box$                                                         | $\Box$         | $\square$                 | $\overline{a}$ | <b>▽■ 0503317M</b>          |
|    | $\Box$                   | <b>ПОРТАНИЗАЦИЯ</b>                 | 15021                | Янтиковский муниципальный район                                | Включен в свод | Нет отчета                |                | <b>■■ 0503317M Vn</b>       |
|    | $\overline{\phantom{a}}$ | <b>THE Организация</b>              | 15020                | Яльчикский муниципальный район                                 | Включен в свод | <b>Проверен</b>           | мемдоф         | □ 3 0503317P                |
|    | $\Box$                   | <b>盒 Организация</b> 15019          |                      | Ядринский муниципальный район                                  | Включен в свод | Нет отчета                |                | □ 3 0503324M                |
|    | $\Box$                   | <b>The Oprahusauus</b> 15018        |                      | Шумерлинский муниципальный район                               | Включен в свод | Нет отчета                |                | □■ 0503324M R               |
|    | $\Box$                   | <b>The Contract of The Contract</b> | 15017                | Шемуршинский муниципальный район                               | Включен в свод | Нет отчета                |                | $\boxed{7}$ = 0503360M      |
|    | $\Box$                   | <b>命 Организация</b>                | 15016                | Чебоксарский муниципальный район                               | Включен в свод | • Готов к проверке        |                | □ 3 0503387M                |
|    | $\Box$                   | <b><u>n</u></b> Организация 15015   |                      | Цивильский муниципальный район                                 | Включен в свод | Нет отчета                |                | 425M<br>e nb                |
|    | $\Box$                   | <b>THE Организация</b>              | 15014                | Урмарский муниципальный район                                  | Включен в свод | Нет отчета                |                | ■ ■ 426                     |
|    | n                        | <b>THE Организация</b>              | 15013                | Порецкий муниципальный район                                   | Включен в свод | Нет отчета                |                | $\Box$ 888MO                |
|    | $\Box$                   | <b>The Организация</b> 15012        |                      | Моргаушский муниципальный район                                | Включен в свод | Нет отчета                |                | $\Box$ $\Box$ FSS 210       |
|    | П                        | <b>THE Организация</b> 15011        |                      | Марпосадский муниципальный район                               | Включен в свод | Нет отчета                |                | □■ IKB_2016_MO_2017         |
|    | $\overline{\phantom{a}}$ | <b>THE Организация</b>              | 15010                | Красночетайский муниципальный район                            | Включен в свод | Нет отчета                |                | <b>⊞■ OPKB 2011</b>         |
|    | $\overline{\phantom{a}}$ | <b>THE Организация</b>              | 15009                | Красноармейский муниципальный район                            | Включен в свод | Нет отчета                |                |                             |
|    | $\Box$                   | <b>THE Организация</b>              | 15008                | Комсомольский муниципальный район                              | Включен в свод | <b>• Готов к проверке</b> |                |                             |
|    | $\Box$                   | <b>The Oprahusauus</b> 15007        |                      | Козловский муниципальный район                                 | Включен в свод | Нет отчета                |                |                             |
|    | $\Box$                   | <b>The Cipra Husau Manufacture</b>  | 15006                | Канашский муниципальный район                                  | Включен в свод | Нет отчета                |                |                             |
|    | $\Box$                   | <b>The Cipra Husau Manufacture</b>  | 15005                | Ибресинский муниципальный район                                | Включен в свод | Нет отчета                |                |                             |
|    | $\Box$                   | <b>THE Организация</b>              | 15004                | Вурнарский муниципальный район                                 | Включен в свод | Нет отчета                |                |                             |
|    | $\Box$                   | <b>The Oprahизация</b> 15003        |                      | Батыревский муниципальный район                                | Включен в свод | Нет отчета                |                |                             |
|    | $\Box$                   | <b>ПО</b> Организация               | 15001                | Алатырский муниципальный район                                 | Включен в свод | Нет отчета                |                |                             |
|    | $\Box$                   | <b>ПО</b> Организация               | 15002                | Аликовский муниципальный район                                 | Включен в свод | Нет отчета                |                |                             |
|    | $\Box$                   | Бюджет                              | MP                   | Бюджет муниципальных районов                                   | Включен в свод | Нет отчета                |                |                             |
|    |                          |                                     |                      |                                                                |                |                           |                |                             |

**Рисунок 13. Настройка "Вид детализации по организациям - Каждая форма в отдельном столбце"**

 «Статус, когда отчет считается сданным» – выбор статусов, при которых отчет будет считаться сданным, по умолчанию это статусы «Проверен», «Включен в свод», «Утвержден». Отчет считается сданным, если он был изменен со статуса «Готов к проверке» на один из статусов, который указан в настройках в поле «Статус, когда отчет считается сданным» *(Рисунок 11)*.

#### 2 – **«Внешний вид настроек»**, состоящий из параметров:

- Стиль верхнего заголовка;
- Стиль нижнего заголовка;
- Стиль легенды;
- Стиль подписей на диаграмме;
- Стиль сносок на диаграмме;
- Стиль всплывающих подсказок;
- Ширина легенды (в %).

### **KEUCHETEMP**

Для настройки параметров внешнего вида необходимо открыть окно «Редактирование» *(Рисунок 14)*, нажав кнопку **в** правой части строки параметра.

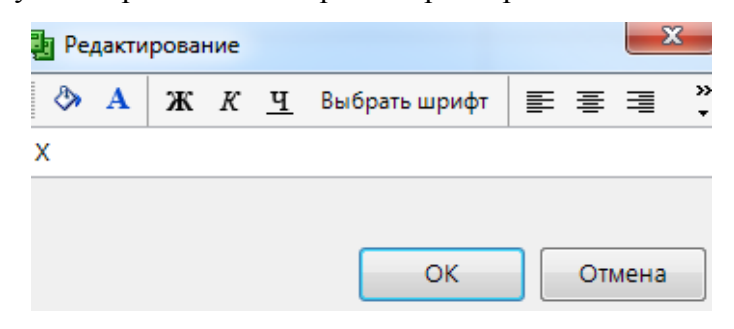

**Рисунок 14. Окно «Редактирование»**

Панель инструментов вызванного окна состоит из кнопок *(Рисунок 15):*

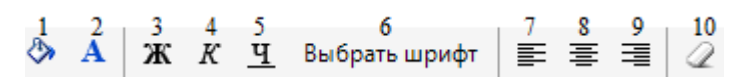

**Рисунок 15. Панель инструментов окна "Редактирование"**

- 1 Цвет фона
- 2 Цвет текста.
- 3 Жирный.
- 4 Курсив.
- 5 Подчеркнутый.
- 6 Выбрать шрифт.
- 7 Выравнивание по левому краю.
- 8 Выравнивание по центру.
- 9 Выравнивание по правому краю.
- 10 Очистить формат.

Например, если задать следующие параметры в пункте «Стиль верхнего заголовка»:

Цвет текста – красный;

Шрифт – жирный, курсив, *Times New Roman,* 16;

Выравнивание – по центру;

то после нажатия кнопки **Показать статистику** стиль верхнего заголовка обновится по заданным параметрам (*Рисунок 16).*

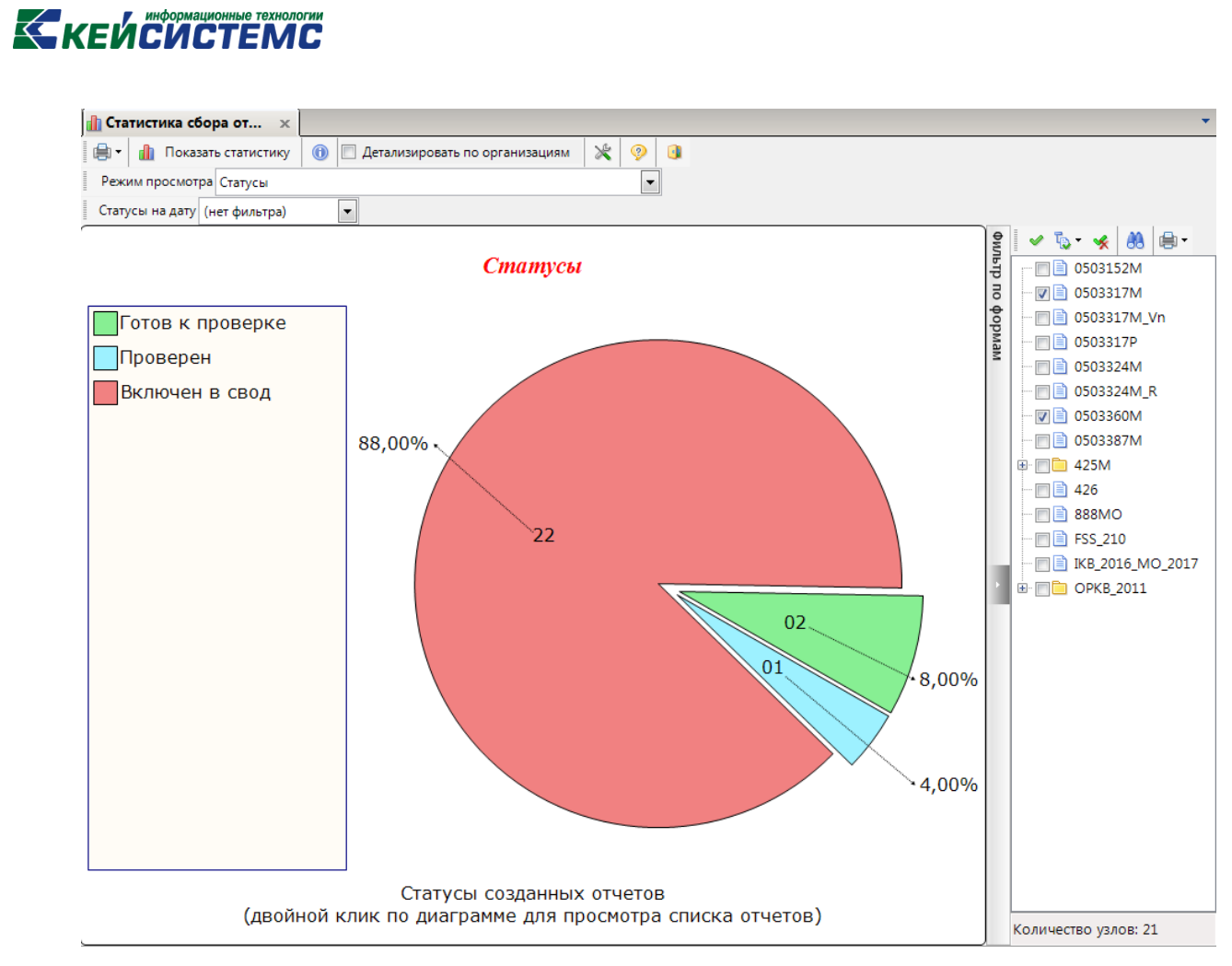

**Рисунок 16. Изменение параметра "Стиль верхнего заголовка"**

#### **4. Режимы просмотра**

<span id="page-12-0"></span>Режим просмотра – выбор параметра, по которому строится диаграмма.

#### **4.1. Статусы**

<span id="page-12-1"></span>В режиме просмотра «Статусы» осуществляется группировка выбранных форм отчетов по статусам *(Рисунок 17).*

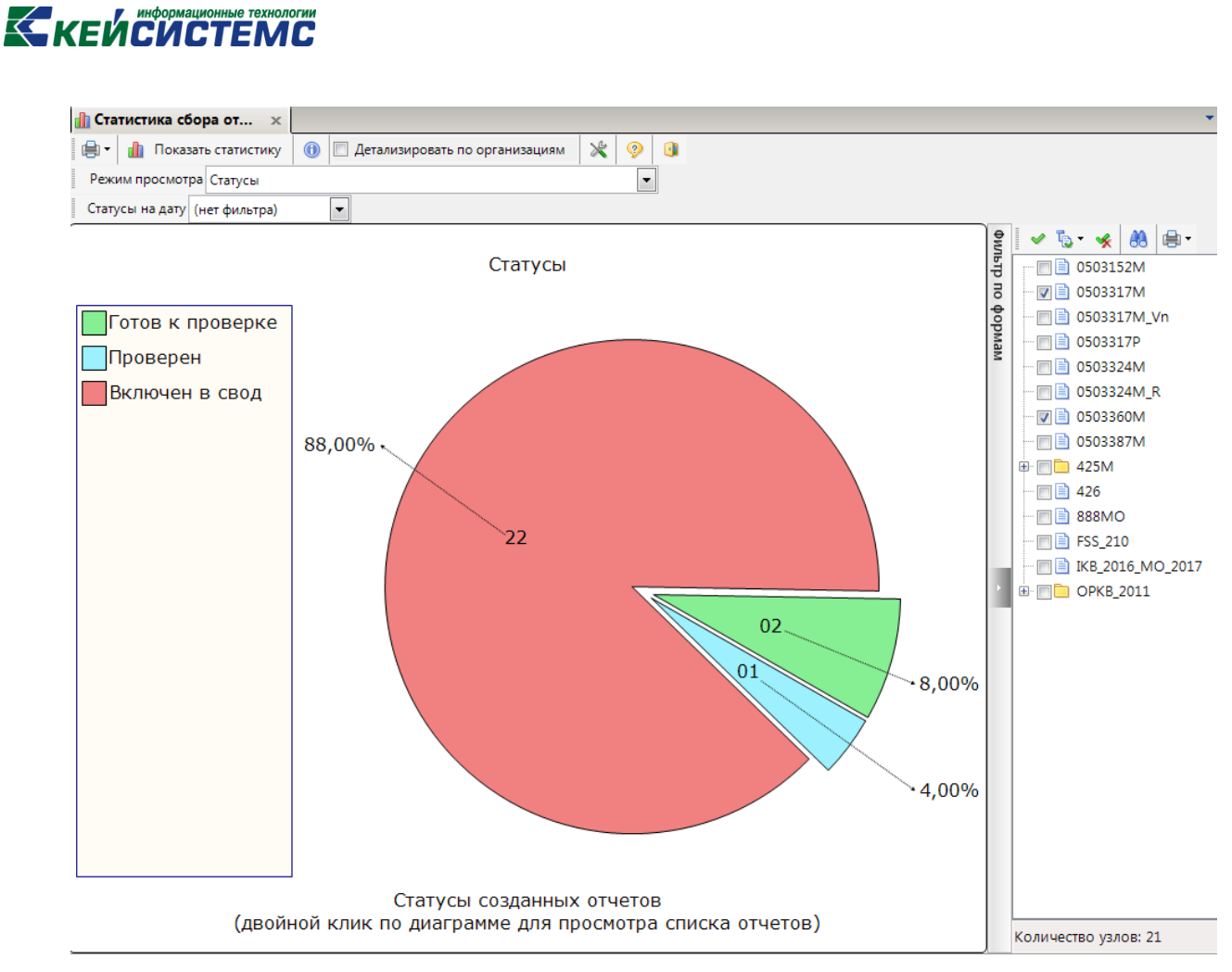

**Рисунок 17. Режим просмотра "Статусы"**

При выборе данного режима просмотра отображается поле «Статусы на дату». Выбрав значение в данном поле, на диаграмме отобразится информация о статусах, выбранных отчетных форм, на заданную дату.

Двойным кликом мыши по статусу на диаграмме вызывается окно «Список отчетов», где отображаются организации, отчеты которых находятся в данном статусе *(Рисунок 18).* Для перехода к отчету необходимо нажать ссылку «*Перейти к отчету».*

### **KELACIACTEMC**

| Отчет            | Статус                          | Код формы | Версия         | Код бюджета | Наименование бюджета         | Код организации | Наименование организации         |
|------------------|---------------------------------|-----------|----------------|-------------|------------------------------|-----------------|----------------------------------|
| øo               | $\blacksquare$                  | Θ         | ▣              | $\Box$      | ▣                            | Θ               | o                                |
| Перейти к отчету | Включен в свод                  | 0503317M  | $\overline{2}$ | <b>MP</b>   | Бюджет муниципальных районов | 15013           | Порецкий муниципальный район     |
| Перейти к отчету | Включен в свод                  | 0503317M  | 4              | MP          | Бюджет муниципальных районов | 15011           | Марпосадский муниципальный район |
| Перейти к отчету | Включен в свод                  | 0503317M  | 3              | MP          | Бюджет муниципальных районов | 15006           | Канашский муниципальный район    |
| Перейти к отчету | Включен в свод                  | 0503317M  | $\overline{2}$ | MP          | Бюджет муниципальных районов | 15007           | Козловский муниципальный район   |
| Перейти к отчету | Включен в свод                  | 0503317M  | $\overline{2}$ | MP          | Бюджет муниципальных районов | 15009           | Красноармейский муниципальный р  |
| Перейти к отчету | Включен в свод                  | 0503317M  | 3              | MP          | Бюджет муниципальных районов | 15019           | Ядринский муниципальный район    |
| Перейти к отчету | Включен в свод                  | 0503317M  | $\overline{2}$ | MP          | Бюджет муниципальных районов | 15015           | Цивильский муниципальный район   |
| Перейти к отчету | Включен в свод                  | 0503317M  | $\overline{2}$ | MP          | Бюджет муниципальных районов | 15016           | Чебоксарский муниципальный район |
| Перейти к отчету | Включен в свод                  | 0503317M  | 1              | MP          | Бюджет муниципальных районов | 15010           | Красночетайский муниципальный р  |
| Перейти к отчету | Включен в свод                  | 0503317M  | 1              | MP          | Бюджет муниципальных районов | 15002           | Аликовский муниципальный район   |
| Перейти к отчету | Включен в свод                  | 0503317M  | 2              | MP          | Бюджет муниципальных районов | 15003           | Батыревский муниципальный район  |
| Перейти к отчету | Включен в свод                  | 0503317M  | $\mathbf{1}$   | MP          | Бюджет муниципальных районов | 15021           | Янтиковский муниципальный район  |
| Перейти к отчету | Включен в свод                  | 0503317M  | $\overline{2}$ | MP          | Бюджет муниципальных районов | 15008           | Комсомольский муниципальный рай  |
| Перейти к отчету | Включен в свод                  | 0503317M  | 2              | MP          | Бюджет муниципальных районов | 15004           | Вурнарский муниципальный район   |
| Перейти к отчету | Включен в свод                  | 0503317M  | $\overline{2}$ | MP          | Бюджет муниципальных районов | 15005           | Ибресинский муниципальный район  |
| Перейти к отчету | Включен в свод                  | 0503317M  | 1              | MP          | Бюджет муниципальных районов | 15018           | Шумерлинский муниципальный рай   |
| Перейти к отчету | Включен в свод                  | 0503317M  | 4              | MP          | Бюджет муниципальных районов | 15020           | Яльчикский муниципальный район   |
|                  | Перейти к отчету Включен в свод | 0503317M  | 1              | MP          | Бюджет муниципальных районов | 15017           | Шемуршинский муниципальный рай   |
|                  |                                 |           |                | m.          | <b>Contract</b>              |                 |                                  |

**Рисунок 18. Окно "Список отчетов" с отчетами в статусе «Готов к проверке»**

#### **4.2. Проверка КС**

<span id="page-14-0"></span>При выборе режима просмотра «Проверка КС» отчеты группируются по результатам проверки внутридокументных контрольных соотношений.

Основные статусы:

- Не проверялось;
- Успешная проверка;
- Ошибки при проверке.

В диаграмме указываются статусы проверки КС, которые указаны в реестре режима «Работа с отчетностью». Например, если проверка внутридокументных контрольных соотношений формы прошла с ошибками (установится статус проверки КС – «Ошибки при проверке»), а затем ошибки были исправлены, но проверка внутридокументных КС не выполнялась, то статус данной формы изменится с «Ошибки при проверке» на «Не проверялось» *(Рисунок 19).*

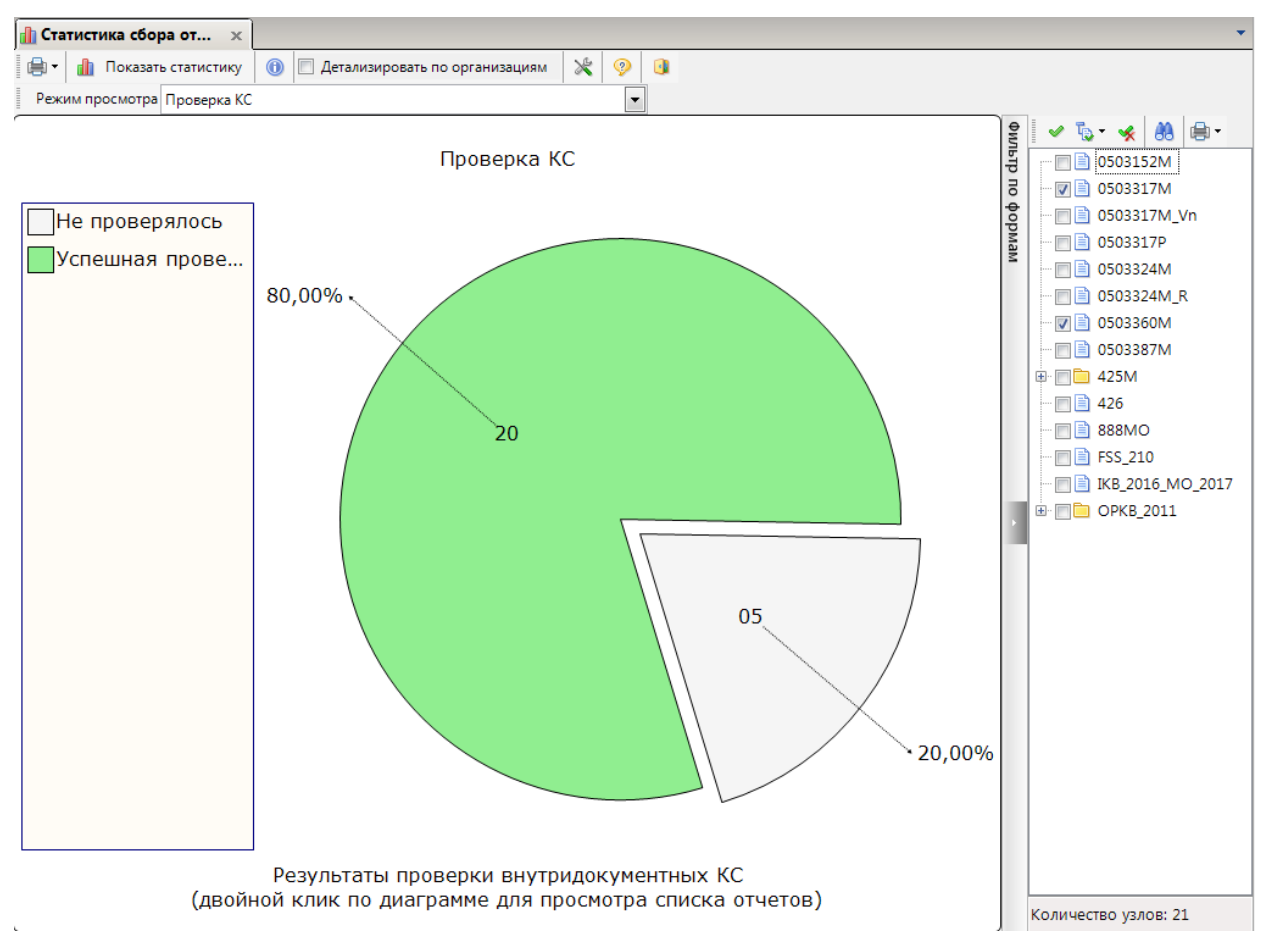

**Рисунок 19. Режим просмотра "Проверка КС"**

Двойным кликом мыши по статусу на диаграмме вызывается окно «Список отчетов», где отображаются организации, отчеты которых находятся в данном статусе *(Рисунок 20).* Для перехода к отчету необходимо нажать ссылку «*Перейти к отчету».*

|                | <b>В</b> Список отчетов      |                                          |          |        |                                             |                              |                 | $\mathbf{x}$<br>an C            |
|----------------|------------------------------|------------------------------------------|----------|--------|---------------------------------------------|------------------------------|-----------------|---------------------------------|
|                | G<br>e<br>$\sqrt{2}$<br>411F |                                          |          |        |                                             |                              |                 |                                 |
| 团              | Отчет                        | Статус                                   | Код фор  | Версия | Код бюджета                                 | Наименование бюджета         | Код организации | Наименование организации        |
|                | ⊠⊡                           | ▣                                        | 圓        | ▣      | $\mathbf{F}$ $\mathbf{Z}$ $\mathbf{C}$<br>O |                              | ▣               | ⊡                               |
|                |                              | Перейти к отчету Не проверялось          | 0503317M | 3      | MP                                          | Бюджет муниципальных районов | 15001           | Алатырский муниципальный район  |
|                | Перейти к отчету             | Не проверялось                           | 0503317M | 4      | MP                                          | Бюджет муниципальных районов | 15020           | Яльчикский муниципальный район  |
|                | Перейти к отчету             | Не проверялось   0503360М                |          | 1      | MP                                          | Бюджет муниципальных районов | 15020           | Яльчикский муниципальный район  |
|                |                              | Перейти к отчету Не проверялось          | 0503360M | 1      | MP                                          | Бюджет муниципальных районов | 15008           | Комсомольский муниципальный ра  |
|                |                              | Перейти к отчету Не проверялось 0503360M |          | 1      | MP                                          | Бюджет муниципальных районов | 15016           | Чебоксарский муниципальный райо |
|                |                              |                                          |          |        |                                             |                              |                 |                                 |
|                |                              |                                          |          |        |                                             |                              |                 |                                 |
|                |                              |                                          |          |        |                                             |                              |                 |                                 |
| $\overline{4}$ |                              |                                          |          |        | m.                                          |                              |                 |                                 |
|                | Количество записей: 5        |                                          |          |        |                                             | <b>Contract Contract</b>     |                 |                                 |
|                |                              |                                          |          |        |                                             |                              |                 |                                 |
|                |                              |                                          |          |        |                                             |                              |                 | Закрыть                         |

**Рисунок 20. Окно "Список отчетов" со статусом «Успешная проверка»**

### **KEHCHCTEMC**

#### **4.3. Операции**

<span id="page-16-0"></span>В режиме просмотра «Операции» группировка отчетов осуществляется по выполненным операциям *(Рисунок 21).*

Основные операции:

- Импорт.
- Расчет итогов.
- Редактирование отчетов.
- Свод.
- Электронная подпись (ЭП).

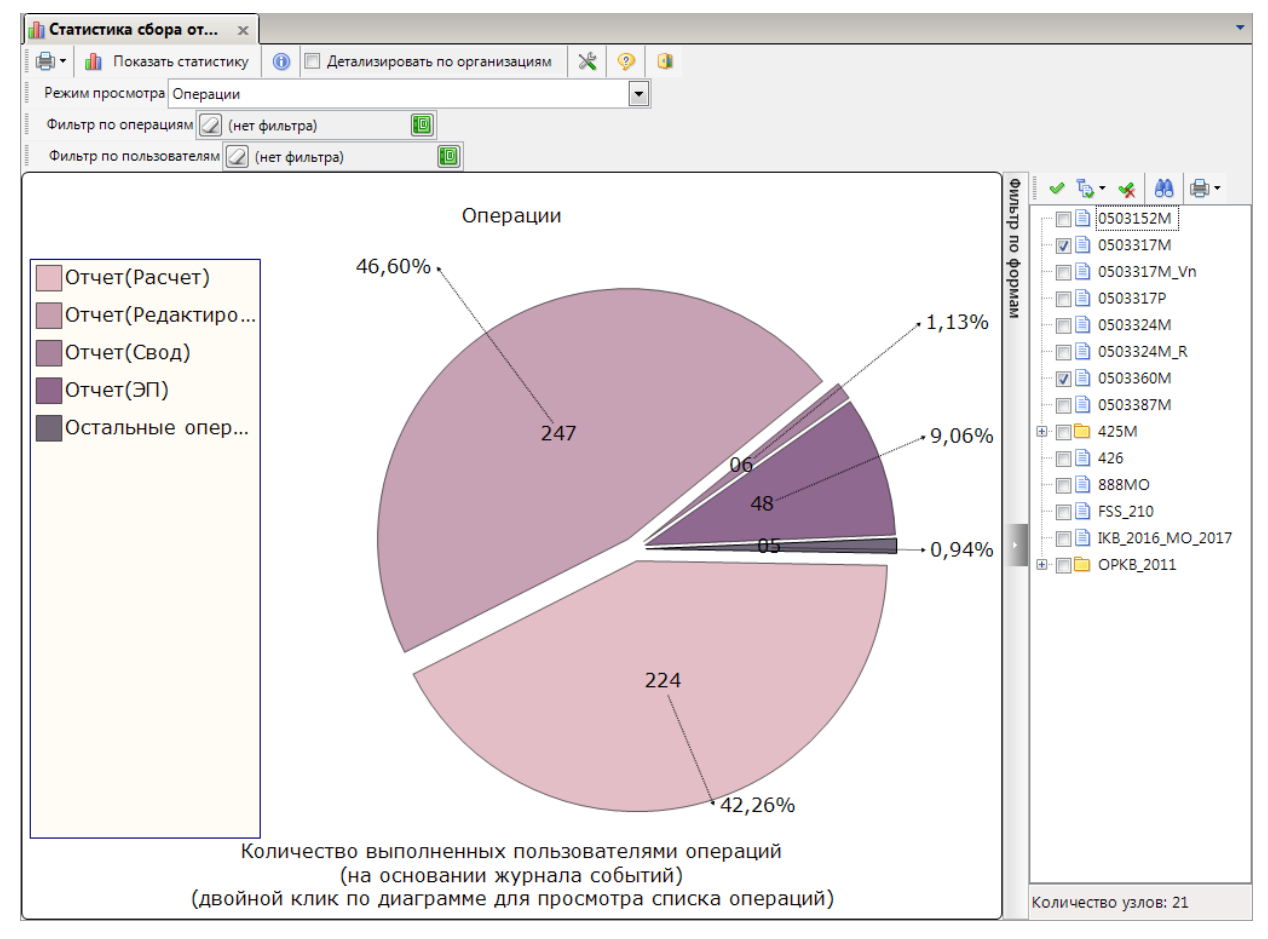

**Рисунок 21. Режим просмотра "Операции"**

Двойным кликом мыши по операции на диаграмме вызывается окно «Список событий», где отображается список отчетов по определенной операции *(Рисунок 22).* Для перехода к отчету необходимо нажать ссылку «*Перейти к отчету».*

| s<br>負<br>$\cdot$<br>411F<br>$_1$ . The concentration of the concentration of $\psi$ . If |     |           |                  |                  |             |           |                |             |                 |  |
|-------------------------------------------------------------------------------------------|-----|-----------|------------------|------------------|-------------|-----------|----------------|-------------|-----------------|--|
| Пользователь                                                                              | ФИО | Операция  | Дата             | Отчет            | Тип узла    | Код формы | Версия         | Код бюджета | Наименование    |  |
| ⊠⊡                                                                                        | ▣   | ▣         | ▣                | ▣                | ▣           | ⊡         | ▣              | ▣           | ▣               |  |
| fr8                                                                                       |     | Отчет(ЭП) | 02.06.2017 14:43 | Перейти к отчету | Организация | 0503360M  | 1              | MP          | Бюджет муници   |  |
| fr6                                                                                       |     | Отчет(ЭП) | 02.06.2017 15:28 | Перейти к отчету | Организация | 0503317M  | 3              | MP          | Бюджет муници   |  |
| fr7                                                                                       |     | Отчет(ЭП) | 02.06.2017 16:01 | Перейти к отчету | Организация | 0503317M  | $\overline{2}$ | MP          | Бюджет муници   |  |
| fr21                                                                                      |     | Отчет(ЭП) | 05.06.2017 13:48 | Перейти к отчету | Организация | 0503317M  | 1              | <b>MP</b>   | Бюджет муници   |  |
| fr7                                                                                       |     | Отчет(ЭП) | 05.06.2017 13:53 | Перейти к отчету | Организация | 0503317M  | $\overline{2}$ | MP          | Бюджет муници   |  |
| fr9                                                                                       |     | Отчет(ЭП) | 05.06.2017 14:36 | Перейти к отчету | Организация | 0503317M  | $\overline{2}$ | MP          | Бюджет муници   |  |
| fr4                                                                                       |     | Отчет(ЭП) | 05.06.2017 14:48 | Перейти к отчету | Организация | 0503317M  | $\overline{2}$ | MP          | Бюджет муници   |  |
| fr2                                                                                       |     | Отчет(ЭП) | 05.06.2017 15:44 | Перейти к отчету | Организация | 0503317M  | $\mathbf{1}$   | MP          | Бюджет муници   |  |
| fr10                                                                                      |     | Отчет(ЭП) | 05.06.2017 15:56 | Перейти к отчету | Организация | 0503317M  | $\mathbf{1}$   | MP          | Бюджет муници   |  |
| fr12                                                                                      |     | Отчет(ЭП) | 05.06.2017 16:06 | Перейти к отчету | Организация | 0503317M  | 1              | MP          | Бюджет муници   |  |
| fr3                                                                                       |     | Отчет(ЭП) | 05.06.2017 16:24 | Перейти к отчету | Организация | 0503317M  | $\overline{2}$ | MP          | Бюджет муници   |  |
| fr18                                                                                      |     | Отчет(ЭП) | 05.06.2017 16:58 | Перейти к отчету | Организация | 0503317M  | $\mathbf{1}$   | MP          | Бюджет муници   |  |
| fr15                                                                                      |     | Отчет(ЭП) | 06.06.2017 09:40 | Перейти к отчету | Организация | 0503317M  | 2              | MP          | Бюджет муници   |  |
| fr14                                                                                      |     | Отчет(ЭП) | 06.06.2017 10:02 | Перейти к отчету | Организация | 0503317M  | 4              | MP          | Бюджет муници - |  |
|                                                                                           |     | m.        |                  | --               |             |           |                |             |                 |  |
| Количество записей: 46                                                                    |     |           |                  |                  |             |           |                |             |                 |  |

**Рисунок 22. Окно "Список событий" по вызванной операции «Отчет (ЭП)»**

Для просмотра выполненных операций необходимо в поле «Фильтр по операциям» вызвать окно «Выберите значение», нажав кнопку **••**, и отметить операции из представленного списка *(Рисунок 23).*

| ID            |   | Выберите значение        |                                    | ▣<br>$\Box$ | X |
|---------------|---|--------------------------|------------------------------------|-------------|---|
|               |   |                          | ٠B                                 |             |   |
|               |   | 4111                     |                                    |             |   |
|               | ₽ |                          | Операция                           |             |   |
|               | 圂 | □                        | $\Box$                             |             |   |
|               |   | П                        | (Отчет)(Редактирование) Обновление |             | Ξ |
| $\cdots$      |   | $\overline{\mathsf{v}}$  | (Отчет)(Редактирование) Создание   |             |   |
|               |   | П                        | (Отчет)(Редактирование) Удаление   |             |   |
| $\frac{1}{2}$ |   | П                        | (Отчет)(Импорт) Обновление         |             |   |
|               |   | ⊽                        | (Отчет)(Импорт) Создание           |             |   |
| .             |   | П                        | (Отчет)(Импорт) Удаление           |             |   |
| 1.11          |   | П                        | (Отчет)(Расчет) Обновление         |             |   |
|               |   | П                        | (Отчет)(Расчет) Создание           |             |   |
| 1.1.1         |   | П                        | (Отчет)(Расчет) Удаление           |             |   |
|               |   | $\overline{\phantom{a}}$ | (Отчет)(Свод) Создание             |             |   |
| $rac{1}{2}$   |   | П                        | (Отчет)(Свод) Удаление             |             |   |
|               |   | Количество записей: 21   |                                    |             |   |
|               |   |                          | OK                                 | Отмена      |   |

**Рисунок 23. Установка фильтра в поле "Фильтр по операциям"**

### **KENCHAPTEMP**

После выбора операций данные диаграммы обновятся автоматически *(Рисунок 24).*

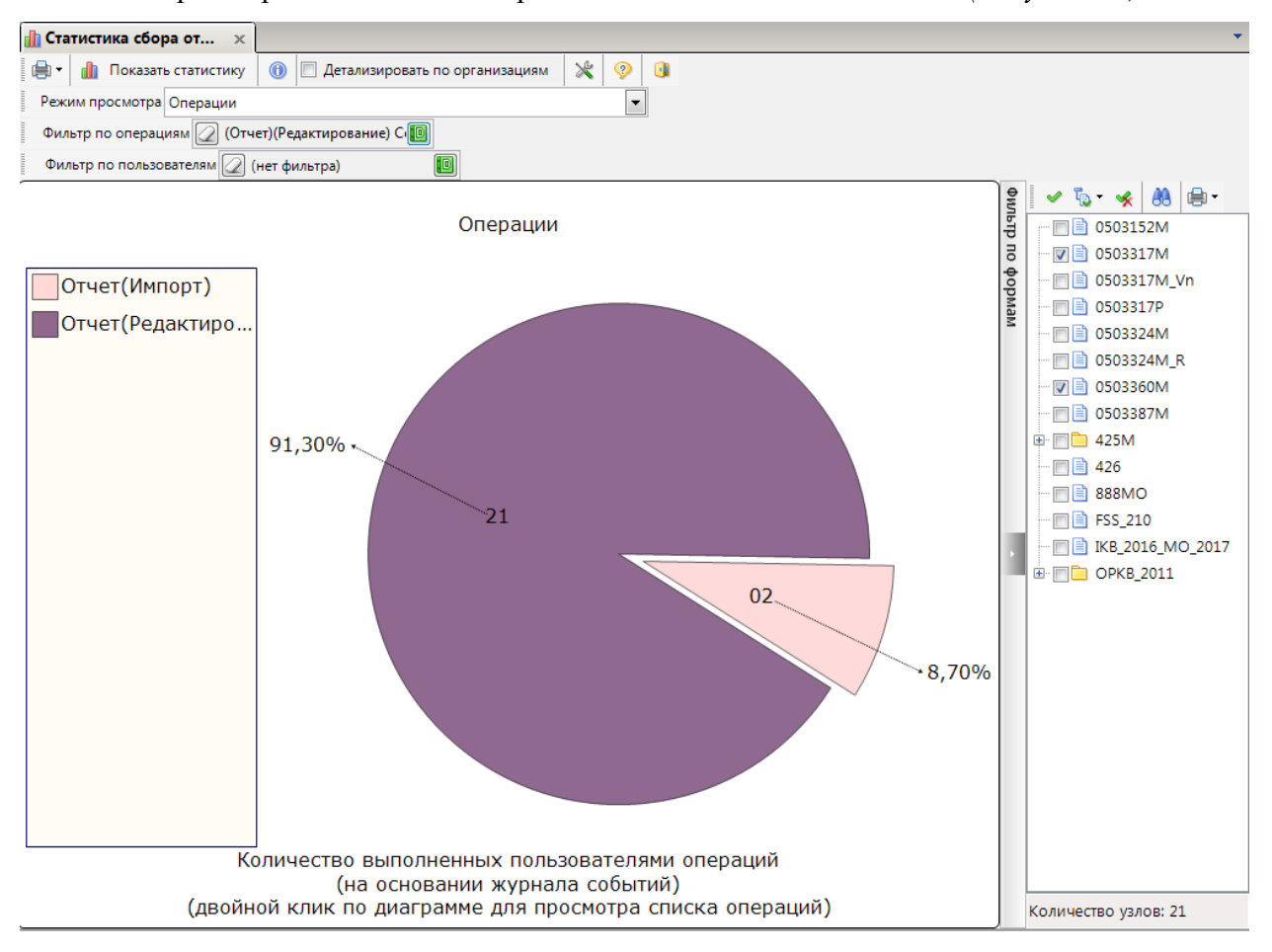

**Рисунок 24. Режим просмотра "Операции" с установленным фильтром**

Для просмотра выполненных операций конкретными пользователями в поле «Фильтр по пользователям» необходимо вызвать окно «Выберите значение», нажав кнопку и отметить логины из представленного списка *(Рисунок 25).*

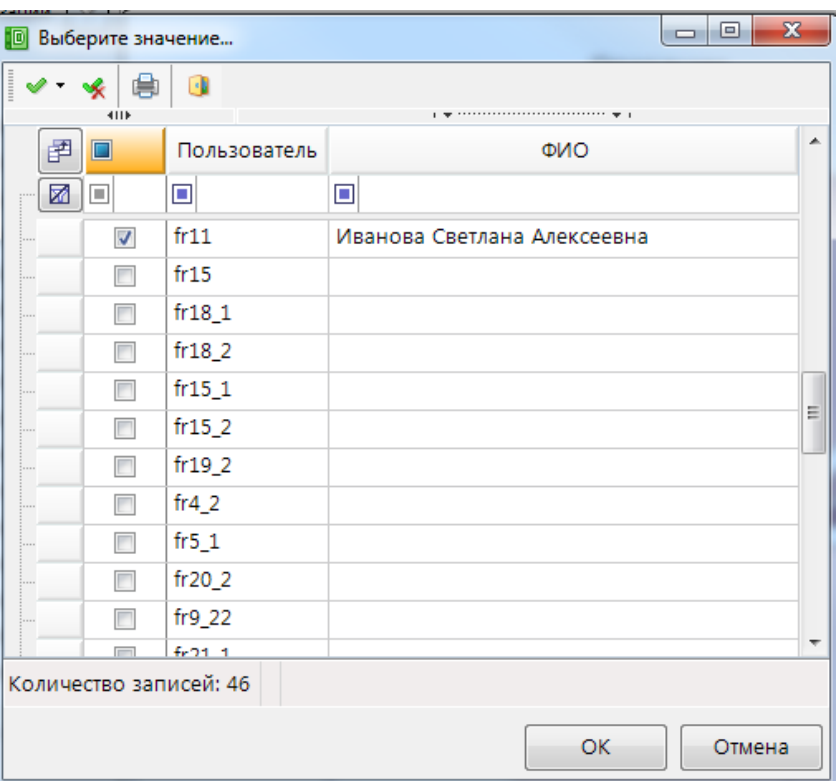

**Рисунок 25. Установка фильтра в поле "Пользователь"**

После выбора логина пользователя произойдет автоматическое обновление диаграммы *(Рисунок 26).*

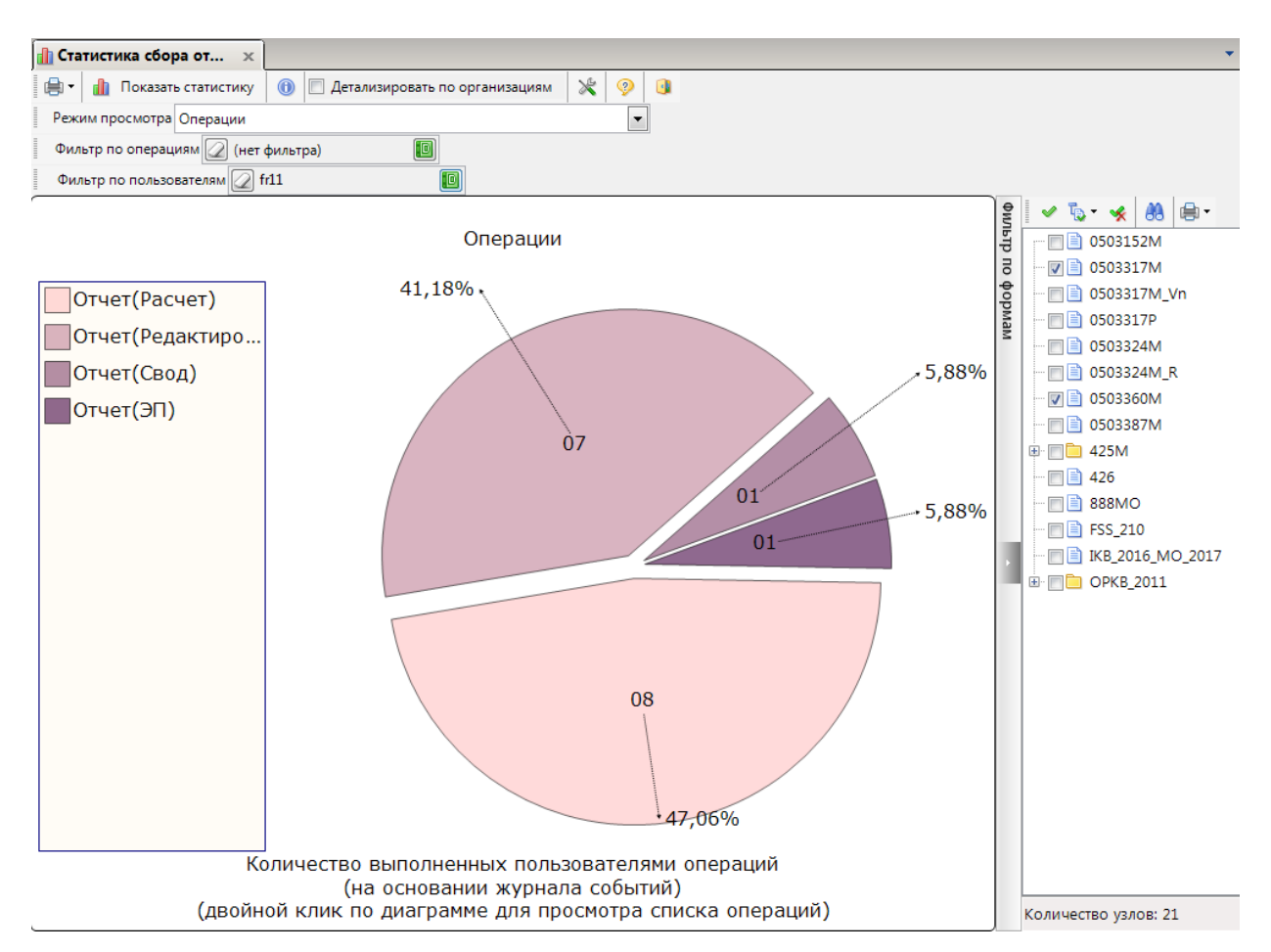

**Рисунок 26. Построение диаграммы операций, выполненных конкретными пользователями**

**4.4. Дата работы**

<span id="page-20-0"></span>В режиме просмотра «Даты работы» осуществляется группировка отчетов по датам, когда в отчет были внесены изменения *(Рисунок 27).* 

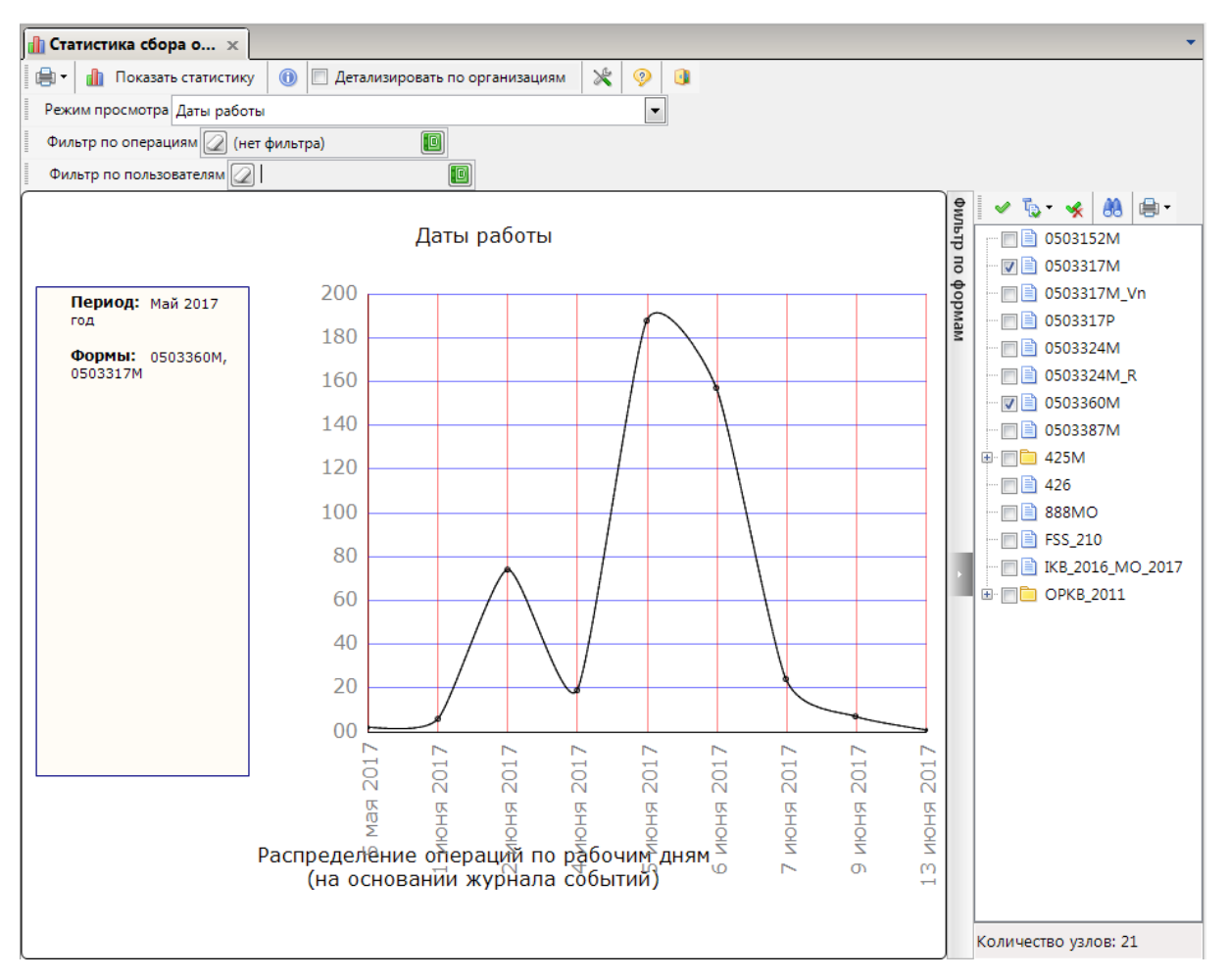

**Рисунок 27. Режим просмотра "Даты работы"**

Для просмотра выполненных операций необходимо в поле «Фильтр по операциям» вызвать окно «Выберите значение», нажав кнопку  $\blacksquare$ , и отметить операции из представленного списка *(Рисунок 28).*

| 10            | Выберите значение           |                          |                                                        |  |  |  |  |  |          |  |    |  | $\Box$ | 同 |        | $\overline{\mathbf{x}}$ |  |
|---------------|-----------------------------|--------------------------|--------------------------------------------------------|--|--|--|--|--|----------|--|----|--|--------|---|--------|-------------------------|--|
|               |                             |                          | 雨                                                      |  |  |  |  |  |          |  |    |  |        |   |        |                         |  |
|               | 4111                        |                          |                                                        |  |  |  |  |  |          |  |    |  |        |   |        |                         |  |
|               | 圉                           |                          |                                                        |  |  |  |  |  | Операция |  |    |  |        |   |        |                         |  |
|               | ⊠<br>$\boxed{\blacksquare}$ |                          | Π                                                      |  |  |  |  |  |          |  |    |  |        |   |        |                         |  |
| .             |                             | П                        | (Отчет)(Редактирование) Обновление                     |  |  |  |  |  |          |  |    |  |        |   |        |                         |  |
| .             |                             | ⊽                        | (Отчет)(Редактирование) Создание                       |  |  |  |  |  |          |  |    |  |        |   |        |                         |  |
| 1.11          |                             | г                        | (Отчет)(Редактирование) Удаление                       |  |  |  |  |  |          |  |    |  |        |   |        | Ξ                       |  |
| :             |                             | П                        | (Отчет)(Импорт) Обновление                             |  |  |  |  |  |          |  |    |  |        |   |        |                         |  |
| :             |                             | $\overline{\mathcal{A}}$ | (Отчет)(Импорт) Создание                               |  |  |  |  |  |          |  |    |  |        |   |        |                         |  |
|               |                             | г                        | (Отчет)(Импорт) Удаление                               |  |  |  |  |  |          |  |    |  |        |   |        |                         |  |
| :             |                             | П                        | (Отчет)(Расчет) Обновление                             |  |  |  |  |  |          |  |    |  |        |   |        |                         |  |
| :             |                             | П                        | (Отчет)(Расчет) Создание                               |  |  |  |  |  |          |  |    |  |        |   |        |                         |  |
| .<br>.        |                             | ┍                        | (Отчет)(Расчет) Удаление                               |  |  |  |  |  |          |  |    |  |        |   |        |                         |  |
| .             |                             | П                        | (Отчет)(Свод) Создание                                 |  |  |  |  |  |          |  |    |  |        |   |        |                         |  |
| :             |                             | П                        | (Отчет)(Свод) Удаление                                 |  |  |  |  |  |          |  |    |  |        |   |        |                         |  |
| :             |                             | ┍                        | (Отчет)(Планировщик (авто очистка корзины)) Обновление |  |  |  |  |  |          |  |    |  |        |   |        |                         |  |
| $\frac{1}{2}$ |                             | ┍                        | (Отчет)(Планировщик (авто очистка корзины)) Создание   |  |  |  |  |  |          |  |    |  |        |   |        |                         |  |
| <b>j</b>      |                             | г                        | (Отчет)(Планировщик (авто очистка корзины)) Удаление   |  |  |  |  |  |          |  |    |  |        |   |        |                         |  |
|               | Количество записей: 21      |                          |                                                        |  |  |  |  |  |          |  |    |  |        |   |        |                         |  |
|               |                             |                          |                                                        |  |  |  |  |  |          |  | OK |  |        |   | Отмена |                         |  |

**Рисунок 28. Установка фильтра по операциям**

После выбора операций данные диаграммы обновятся автоматически *(Рисунок 29).*

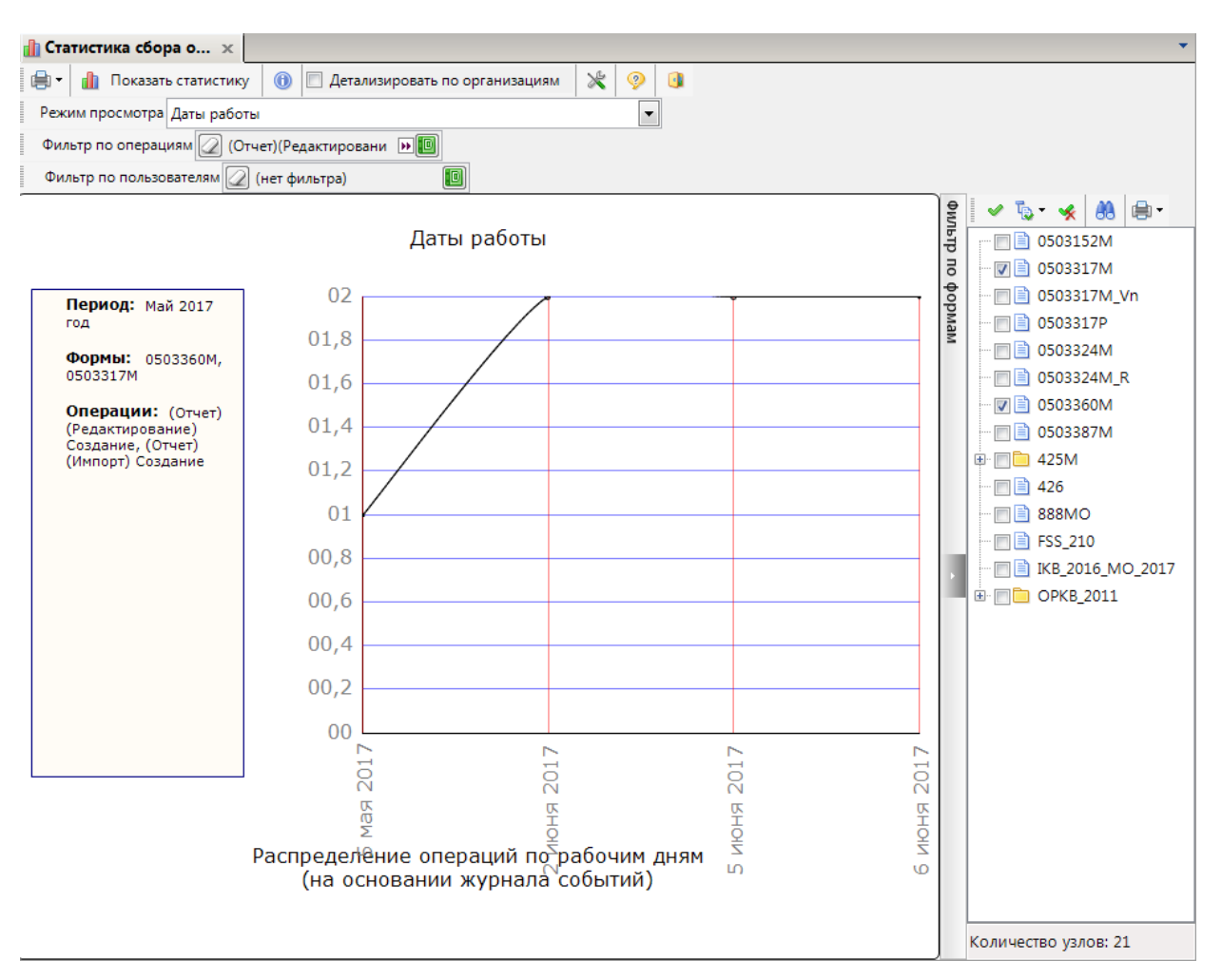

**Рисунок 29. Режим просмотра "Даты работы" с установленным фильтром по операциям**

Для просмотра даты работы конкретного пользователя в поле «Фильтр по пользователям» необходимо вызвать окно «Выберите значение», нажав кнопку **.** и отметить логины из представленного списка *(Рисунок 30).*

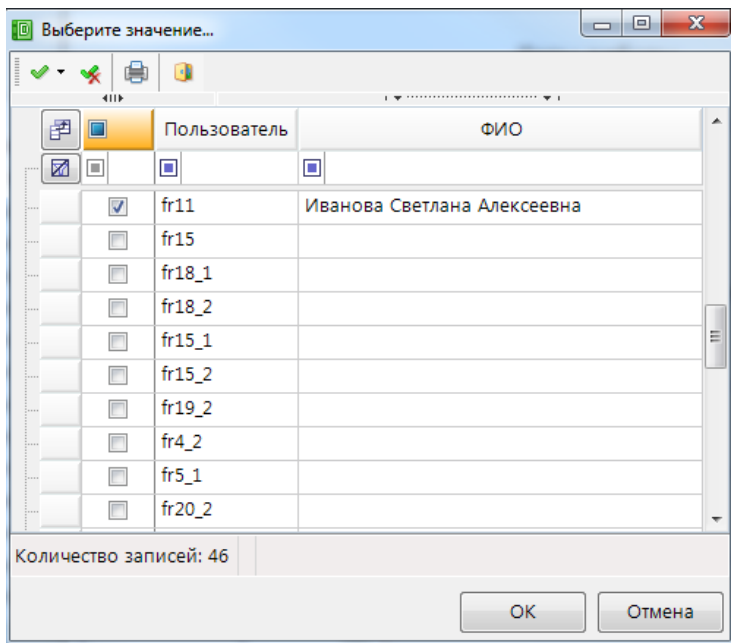

**Рисунок 30. Установка фильтра в поле "Пользователь"**

После выбора логина пользователя произойдет автоматическое обновление диаграммы *(Рисунок 31).*

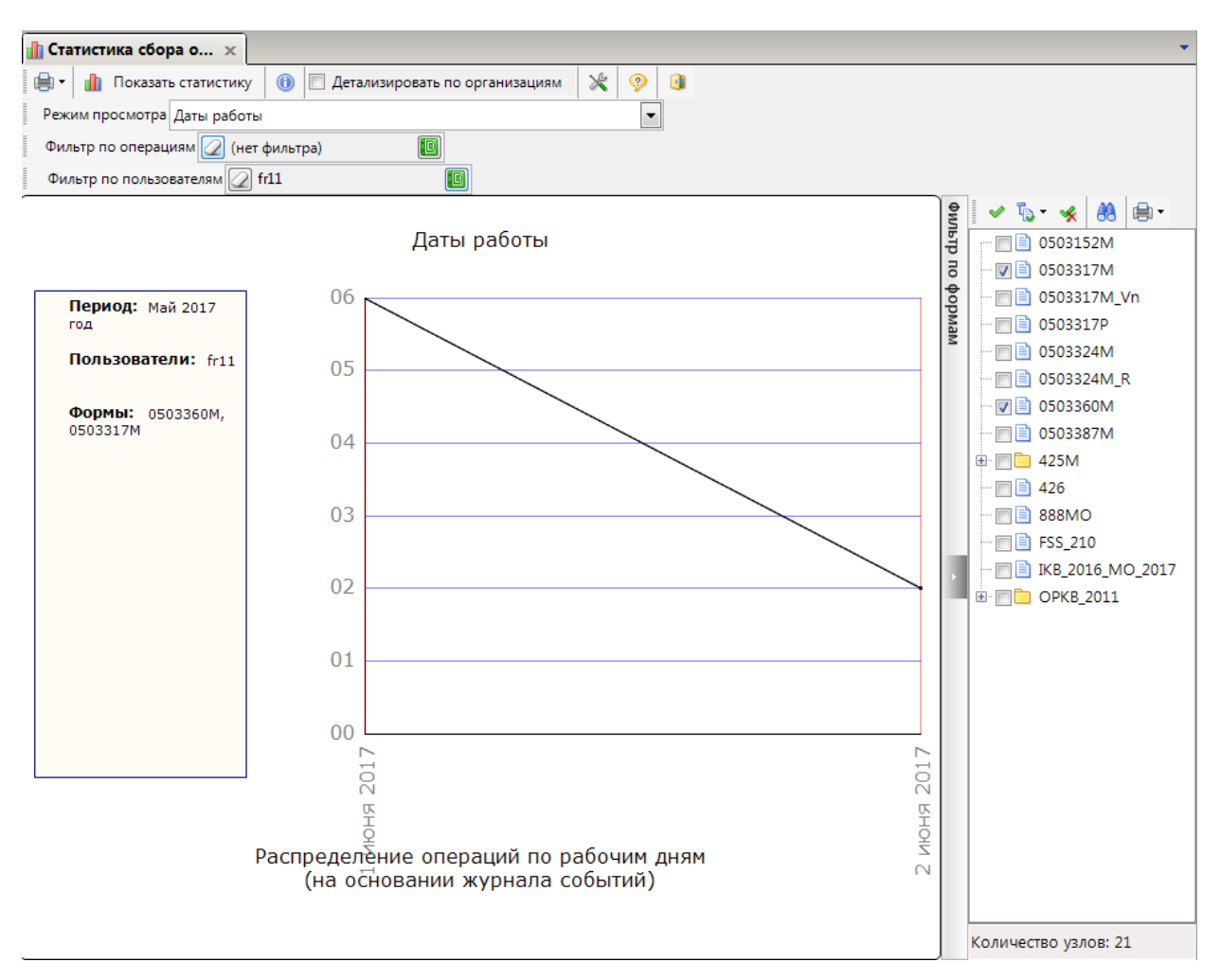

**Рисунок 31. Режим просмотра "Даты работы" по выбранным пользователям**

#### **4.5. Статистика сдачи**

<span id="page-25-0"></span>В режиме просмотра «Статистика сдачи» отображается количество попыток сдачи отчетов по выбранным формам *(Рисунок 32).* Количество попыток сдачи – это количество раз, когда статус отчета был изменен на «Готов к проверке»*.*

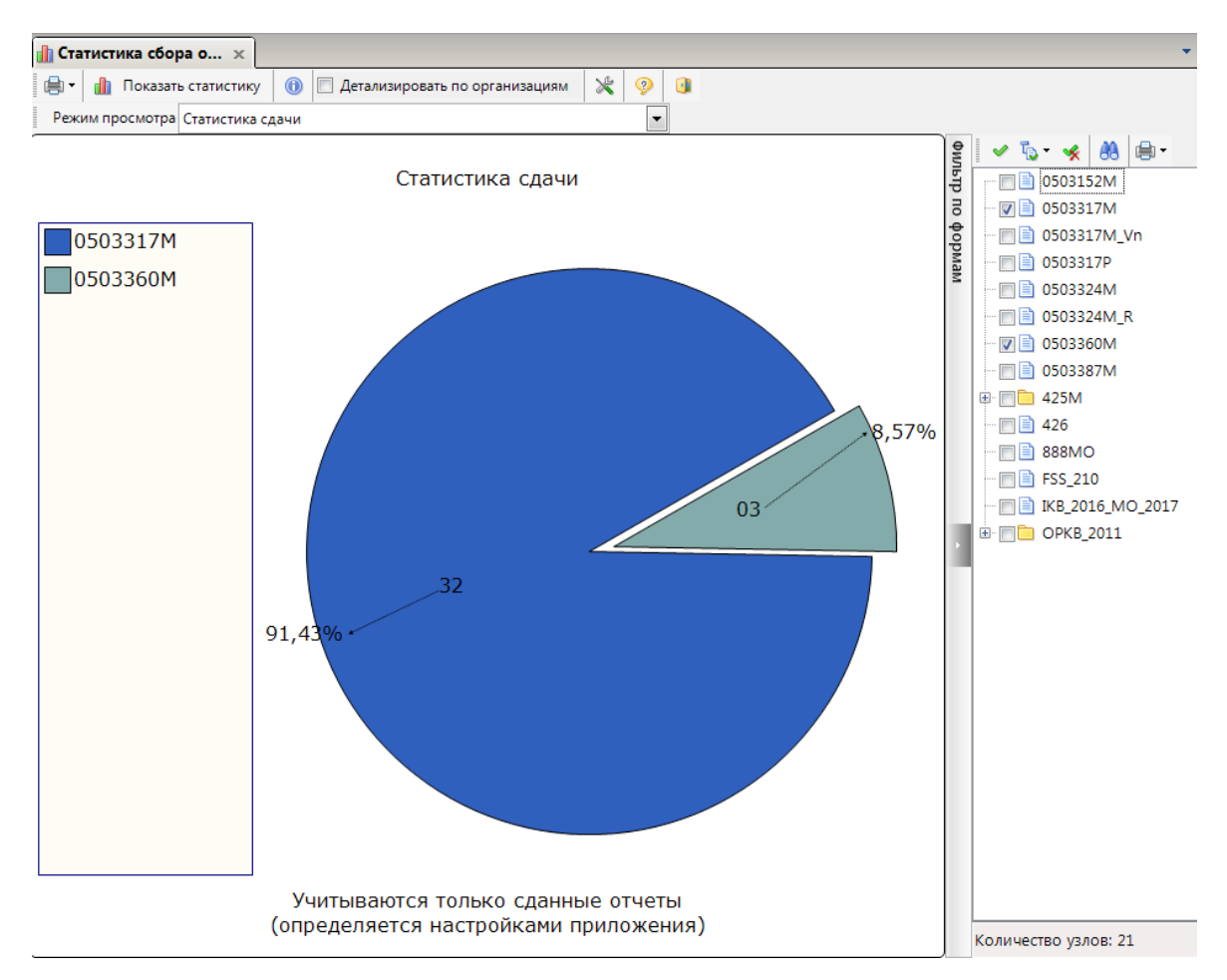

**Рисунок 32. Режим просмотра "Статистика сдачи"**

Построенная диаграмма при включенной настройке «Детализация по организациям» изображена на *рисунке 33*. В колонке с кодом формы отображается количество попыток сдачи отчета по выбранной организации. В колонке «Код формы (Начало)» указывается первая дата, когда был установлен статус «Готов к проверке». В колонке «Код формы (Окончание)» указывается последняя дата, когда был установлен статус «Готов к проверке»*.*

|                                      | $\ \cdot\ $ ) Статистика сбора о $\quad \times$ |              |                                                                     |                |                              |                      |
|--------------------------------------|-------------------------------------------------|--------------|---------------------------------------------------------------------|----------------|------------------------------|----------------------|
| 肩                                    | Показать статистику                             | $^{\circ}$   | X<br>◉<br>$\blacksquare$<br><b>И Детализировать по организациям</b> |                |                              |                      |
|                                      | Режим просмотра Статистика сдачи                |              | $\overline{\phantom{a}}$                                            |                |                              |                      |
|                                      |                                                 |              | 1.97                                                                |                |                              |                      |
| 匡<br>$\Box$ $\overline{\phantom{a}}$ | Тип                                             | $\Sigma$ Код | Наименование                                                        |                | 0503317М ∑ 0503317М (Начало) | 0503317М (Окончание) |
| ◙⊡                                   | ▣                                               | ▣            | 回                                                                   | 回              | 回                            | $\Box$               |
| $\Box$                               | <b>THE Организация</b>                          | 15021        | Янтиковский муниципальный район                                     | 1              | 05.06.2017                   | 05.06.2017           |
| $\Box$                               | <b>THE Организация</b>                          | 15020        | Яльчикский муниципальный район                                      | 3              | 06.06.2017                   | 06.06.2017           |
| $\Box$                               | <b>THE Организация</b>                          | 15019        | Ядринский муниципальный район                                       | 1              | 02.06.2017                   | 02.06.2017           |
| $\Box$                               | <b>THE Организация</b>                          | 15018        | Шумерлинский муниципальный район                                    | 1              | 05.06.2017                   | 05.06.2017           |
| $\Box$                               | <b>THE Организация</b>                          | 15017        | Шемуршинский муниципальный район                                    | $\overline{1}$ | 05.06.2017                   | 05.06.2017           |
| $\Box$                               | <b>THE Организация</b>                          | 15016        | Чебоксарский муниципальный район                                    | 3              | 06.06.2017                   | 06.06.2017           |
| $\Box$                               | <b>ПО</b> Организация                           | 15015        | Цивильский муниципальный район                                      | $\overline{2}$ | 05.06.2017                   | 05.06.2017           |
| $\Box$                               | <b>THE Организация</b>                          | 15014        | Урмарский муниципальный район                                       | $\overline{1}$ | 06.06.2017                   | 06.06.2017           |
| $\Box$                               | <b>THE Организация</b>                          | 15013        | Порецкий муниципальный район                                        | 1              | 06.06.2017                   | 06.06.2017           |
| $\Box$                               | <b>THE Организация</b>                          | 15012        | Моргаушский муниципальный район                                     | $\overline{2}$ | 04.06.2017                   | 06.06.2017           |
| $\Box$                               | <b>THE Организация</b>                          | 15011        | Марпосадский муниципальный район                                    | $\overline{1}$ | 02.06.2017                   | 02,06.2017           |
| $\Box$                               | <b>ПО</b> Организация                           | 15010        | Красночетайский муниципальный район                                 | 1              | 05.06.2017                   | 05.06.2017           |
| $\Box$                               | <b>THE Организация</b>                          | 15009        | Красноармейский муниципальный район                                 | $\overline{2}$ | 05.06.2017                   | 05.06.2017           |
| $\Box$                               | <b>THE Организация</b>                          | 15008        | Комсомольский муниципальный район                                   | 1              | 02.06.2017                   | 02.06.2017           |
| $\Box$                               | <b>ПО</b> Организация                           | 15007        | Козловский муниципальный район                                      | $\overline{2}$ | 02.06.2017                   | 05.06.2017           |
| $\Box$                               | <b>THE Организация</b>                          | 15006        | Канашский муниципальный район                                       | $\overline{2}$ | 02.06.2017                   | 02.06.2017           |
| $\Box$                               | <b>THE Организация</b>                          | 15005        | Ибресинский муниципальный район                                     | $\overline{2}$ | 06.06.2017                   | 07.06.2017           |
| $\Box$                               | <b>THE Организация</b>                          | 15004        | Вурнарский муниципальный район                                      | 1              | 05.06.2017                   | 05.06.2017           |
| $\Box$                               | <b>THE Организация</b>                          | 15003        | Батыревский муниципальный район                                     | $\overline{2}$ | 05.06.2017                   | 06.06.2017           |
| $\Box$                               | <b>THE Организация</b>                          | 15001        | Алатырский муниципальный район                                      | 1              | 07.06.2017                   | 07.06.2017           |
| $\Box$                               | <b>THE Организация</b>                          | 15002        | Аликовский муниципальный район                                      | 1              | 05.06.2017                   | 05.06.2017           |
|                                      |                                                 |              |                                                                     |                |                              |                      |
|                                      |                                                 |              |                                                                     |                |                              |                      |
|                                      | $\mathbf{0}$                                    |              |                                                                     | 32             |                              |                      |
| $\overline{\phantom{a}}$             |                                                 |              | m,                                                                  |                |                              |                      |

**Рисунок 33. Режим просмотра «Статистика сдачи» с детализацией по организациям**

#### **4.6. Отправка отчета на доработку**

<span id="page-27-0"></span>В режиме просмотра «Отправка отчета на доработку» отображается количество раз, когда статус отчета был изменен на статус «На доработке» *(Рисунок 34).*

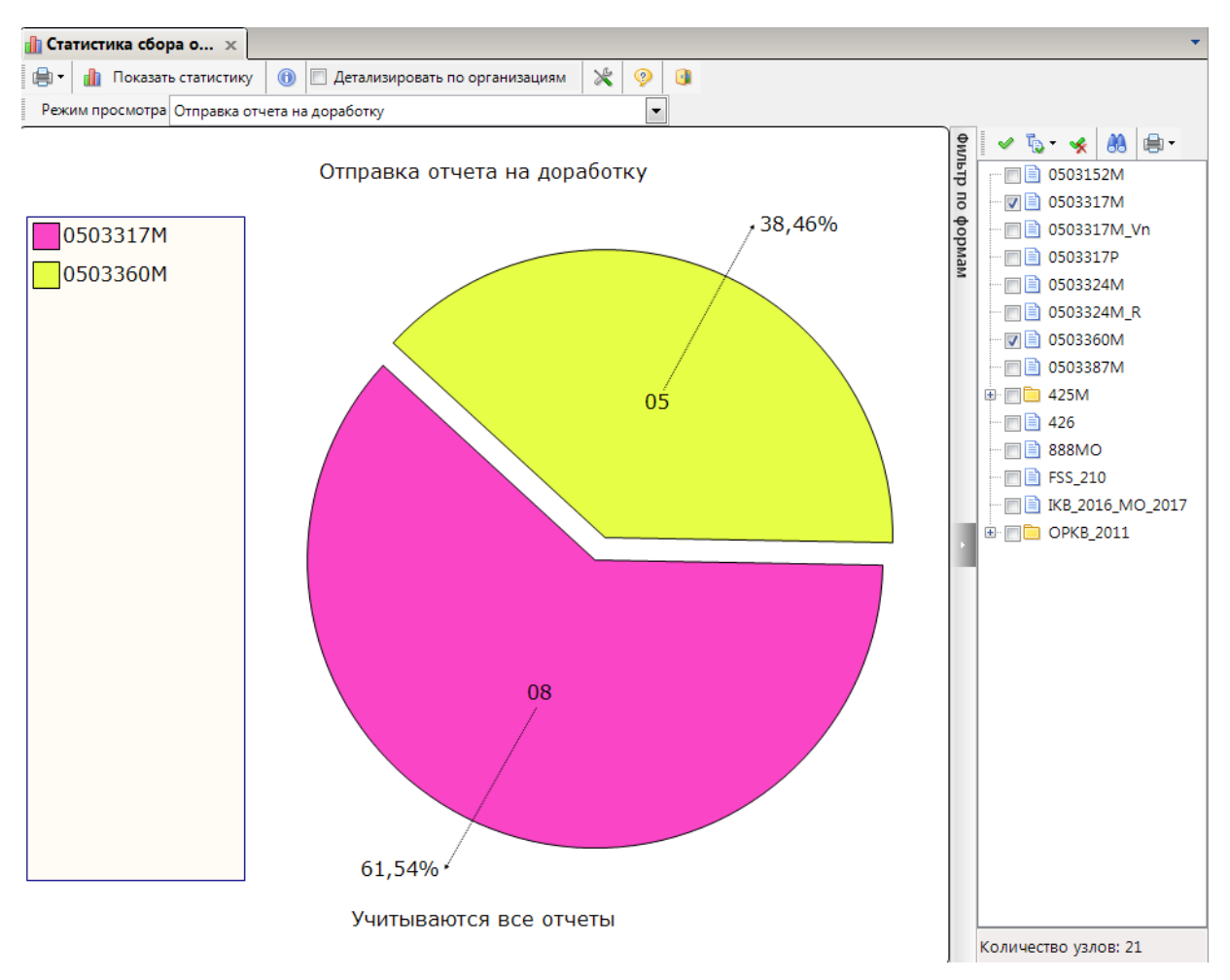

**Рисунок 34. Режим просмотра "Отправка отчета на доработку"**

Построенная диаграмма при включенной настройке «Детализация по организациям» изображена на *рисунке 35*. В колонке с кодом формы показано сколько раз был установлен статус «На доработке».

|                                      | $\mathbf{r}$ Статистика сбора $\mathbf{x}$   |              |                                                                |                |                   |                |                                      |
|--------------------------------------|----------------------------------------------|--------------|----------------------------------------------------------------|----------------|-------------------|----------------|--------------------------------------|
| e                                    | Показать статистику                          | $\bigcirc$   | X<br>$\circledcirc$<br><b>И Детализировать по организациям</b> | $\sim$         |                   |                |                                      |
|                                      | Режим просмотра Отправка отчета на доработку |              |                                                                |                |                   |                |                                      |
| 411                                  |                                              |              |                                                                |                |                   |                | <b>AA</b><br>■ +<br>后 嗳              |
| 团<br>$\Box$ $\overline{\phantom{a}}$ | Тип                                          | $\Sigma$ Код | Наименование                                                   | 0503317M       | $\Sigma$ 0503360M | Фильтр<br>Σ    | 0503152M                             |
| 圂<br>同                               | $\square$                                    | $\Box$       | $\Box$                                                         | ▣              | ▣                 | $\overline{a}$ | 0503317M<br>$\overline{J}$           |
| $\Box$                               | <b>THE Организация</b>                       | 15001        | Алатырский муниципальный район                                 | $\overline{1}$ |                   |                | 0503317M Vn                          |
| $\Box$                               | <b>THE Организация</b>                       | 15003        | Батыревский муниципальный район                                | $\overline{1}$ |                   | мемдоф         | 0503317P                             |
| $\Box$                               | <b>THE Организация</b>                       | 15005        | Ибресинский муниципальный район                                | $\overline{1}$ |                   |                | 0503324M                             |
| $\Box$                               | <b>THE Организация</b>                       | 15007        | Козловский муниципальный район                                 | $\overline{1}$ |                   |                | 0503324M R                           |
| $\Box$                               | <b>THE Организация</b>                       | 15009        | Красноармейский муниципальный район                            | $\overline{1}$ |                   |                | 0503360M<br>$\overline{\mathcal{A}}$ |
| $\Box$                               | <b>THE Организация</b>                       | 15016        | Чебоксарский муниципальный район                               | 2              | 3                 |                | 0503387M                             |
| $\Box$                               | <b>THE Организация</b>                       | 15020        | Яльчикский муниципальный район                                 | 1              | 2                 |                | 425M<br>$\left  + \right $           |
|                                      |                                              |              |                                                                |                |                   |                | 426                                  |
|                                      |                                              |              |                                                                |                |                   |                | 888MO                                |
|                                      |                                              |              |                                                                |                |                   |                | FSS_210                              |
|                                      |                                              |              |                                                                |                |                   |                | IKB_2016_MO_201                      |
|                                      |                                              |              |                                                                |                |                   |                | <b>DOPKB_2011</b><br>$\overline{+}$  |
|                                      |                                              |              |                                                                |                |                   |                |                                      |
|                                      |                                              |              |                                                                |                |                   |                |                                      |
|                                      |                                              |              |                                                                |                |                   |                |                                      |
|                                      |                                              |              |                                                                |                |                   |                |                                      |
|                                      |                                              |              |                                                                |                |                   |                |                                      |
|                                      |                                              |              |                                                                |                |                   |                |                                      |
|                                      |                                              |              |                                                                |                |                   |                |                                      |
|                                      | $\mathbf{0}$                                 |              |                                                                |                | 8                 | 5              | $\left($<br>W.                       |
|                                      |                                              |              |                                                                |                |                   |                |                                      |
|                                      | Количество записей: 7                        |              |                                                                |                |                   |                | Количество узлов: 21                 |

**Рисунок 35. Режим просмотра "Отправка отчета на доработку" с детализацией по организациям**

#### **4.7. Отправка отчета на доработку после первого подписания ЭП**

<span id="page-29-0"></span>В режиме просмотра «Отправка отчета на доработку после первого подписания ЭП» отражается информация о смене статуса на «На доработке» после первого подписания отчета электронной подписью *(Рисунок 36).*

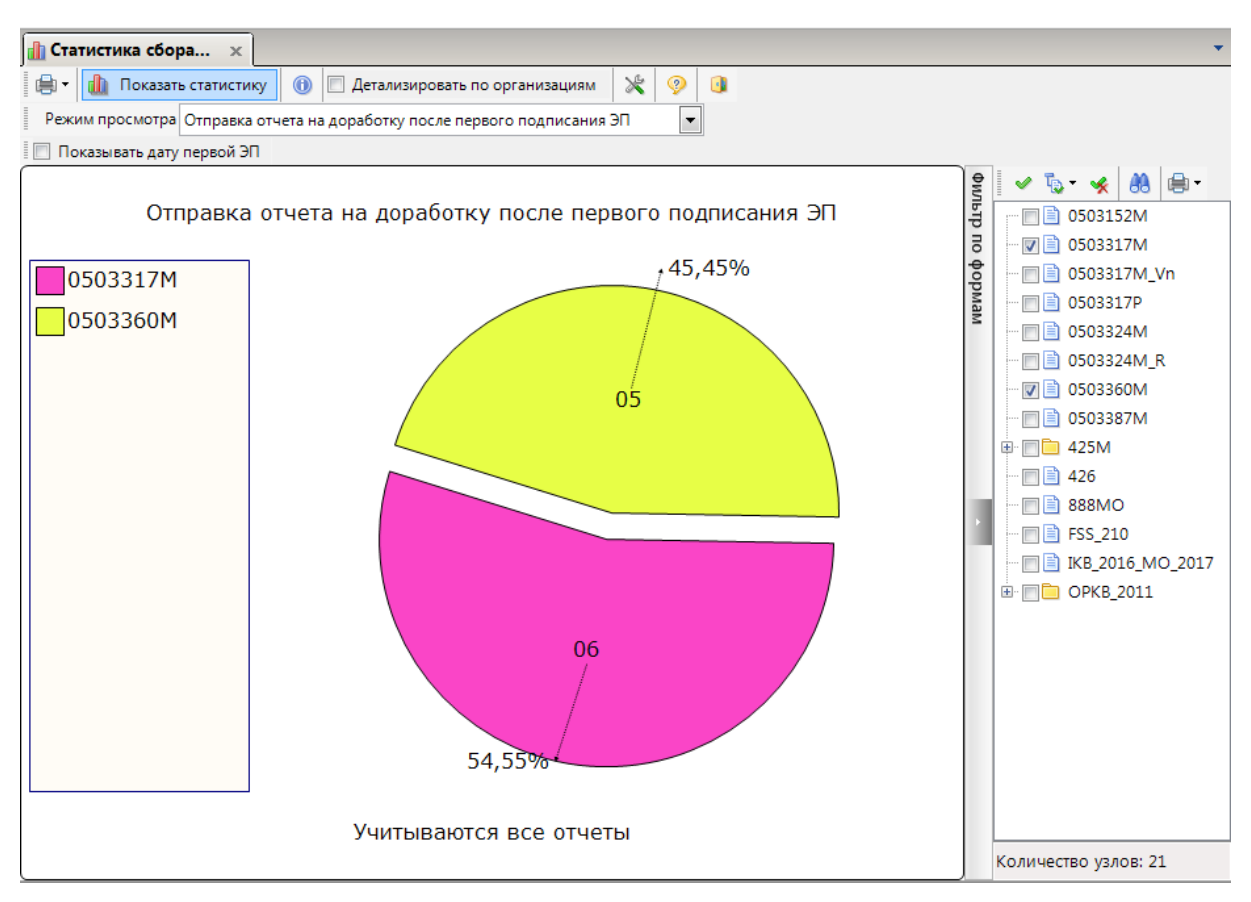

**Рисунок 36. Режим просмотра "Статистика сдачи"**

Построенная диаграмма при включенной настройке «Детализация по организациям» изображена на *рисунке 37*. В колонке с кодом формы указано сколько раз был установлен статус «На доработке» после первого подписания отчета электронной подписью.

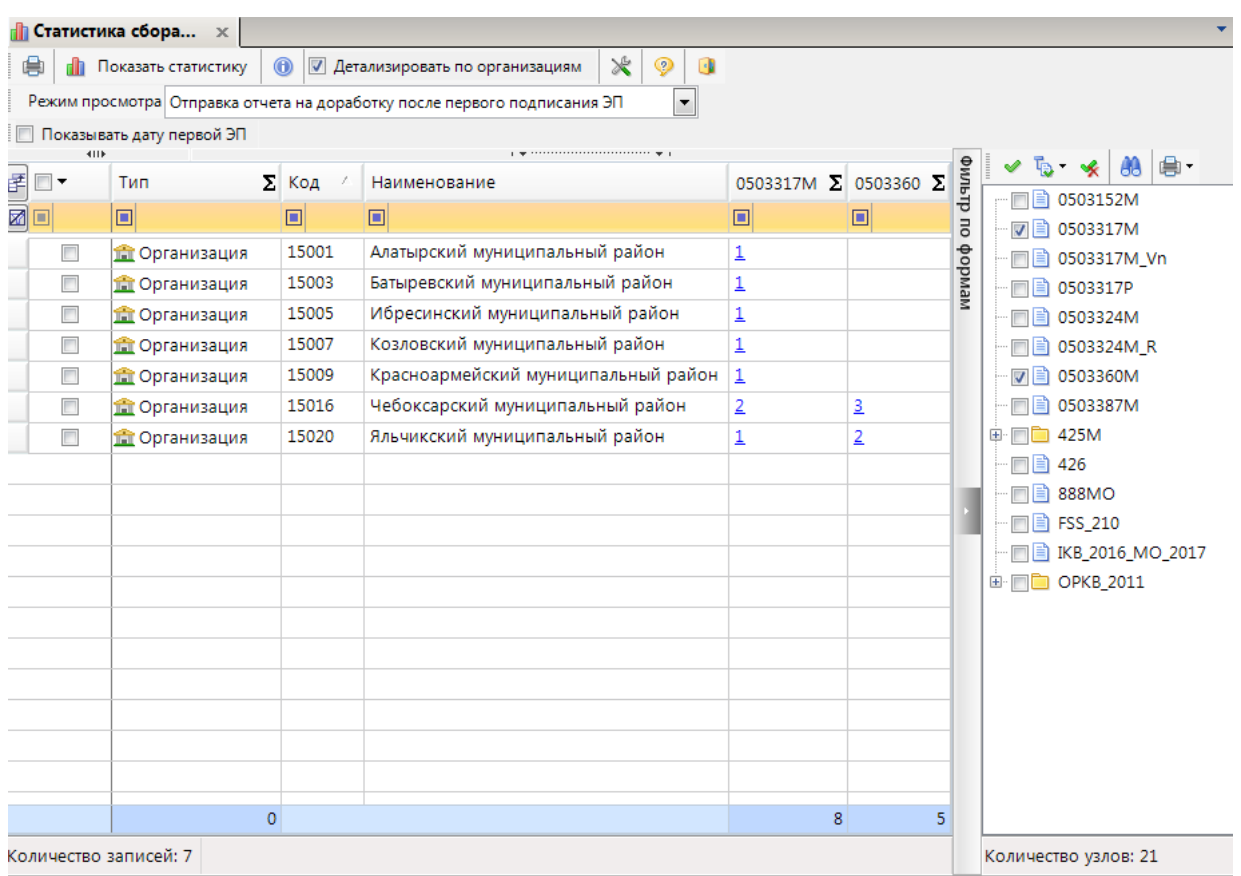

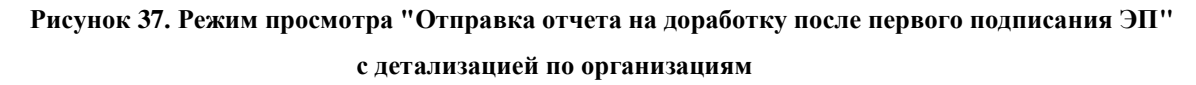

#### **4.8. Дата первого подписания ЭП**

<span id="page-31-0"></span>В режиме просмотра «Дата первого подписания ЭП» отражается информация о дате первого подписания отчета электронной подписью *(Рисунок 38).*

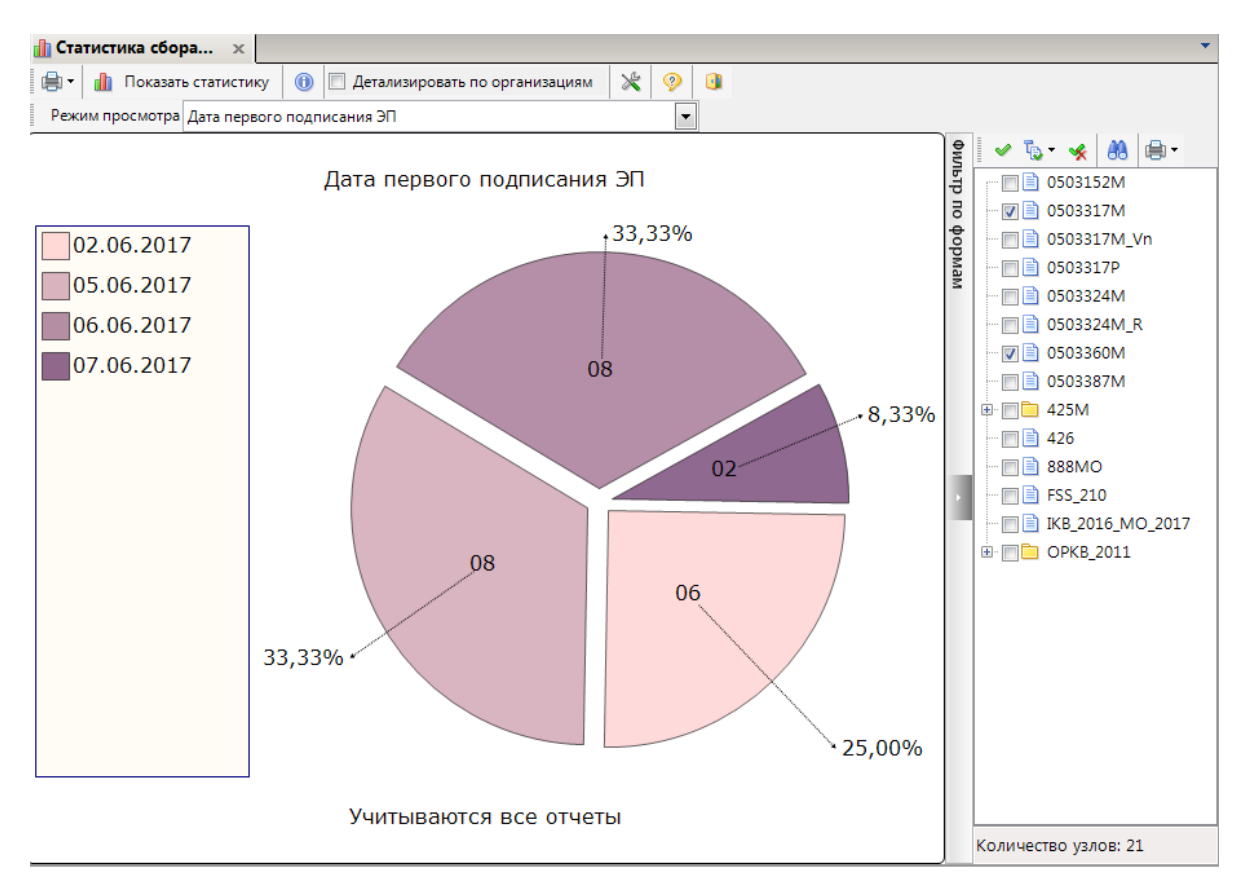

**Рисунок 38. Режим просмотра "Дата первого подписания ЭП"**

Построенная диаграмма при включенной настройке «Детализация по организациям» изображена на *рисунке 39*. В колонке с кодом формы указана дата первого подписания отчета ЭП.

| $\mathbf{a}$ Статистика сбора $\mathbf{x}$ |                                            |         |                                            |            |            |                     |                |                                     |  |  |
|--------------------------------------------|--------------------------------------------|---------|--------------------------------------------|------------|------------|---------------------|----------------|-------------------------------------|--|--|
| 曲                                          | Показать статистику                        | $\odot$ | ⋇<br>◉<br>√ Детализировать по организациям | <b>I</b>   |            |                     |                |                                     |  |  |
|                                            | Режим просмотра Дата первого подписания ЭП |         |                                            |            |            |                     |                |                                     |  |  |
|                                            |                                            |         |                                            |            |            |                     |                | $\scriptstyle\star$<br>₩            |  |  |
| 团<br>−−                                    | Тип                                        | Код     | Наименование                               | 0503317M   | 0503360M   | ۰                   | фильтр         | 0503152M                            |  |  |
| ⊠<br>▣                                     | ▣                                          | o       | 回                                          | ▣          | ▣          |                     | $\overline{a}$ | 0503317M<br>$\overline{\mathbf{v}}$ |  |  |
| $\Box$                                     | <b>THE Организация</b>                     | 15021   | Янтиковский муниципальный район            | 05.06.2017 |            |                     |                | 0503317M Vn                         |  |  |
| $\Box$                                     | <b>THE Организация</b>                     | 15020   | Яльчикский муниципальный район             | 06.06.2017 | 06.06.2017 |                     | мемдоф         | 0503317P                            |  |  |
| $\Box$                                     | <b>THE Организация</b>                     | 15019   | Ядринский муниципальный район              | 02.06.2017 |            |                     |                | 0503324M                            |  |  |
| $\Box$                                     | <b>THE Организация</b>                     | 15018   | Шумерлинский муниципальный район           | 05.06.2017 |            |                     |                | 0503324M R                          |  |  |
| $\Box$                                     | <b>THE Организация</b>                     | 15017   | Шемуршинский муниципальный район           | 07.06.2017 |            |                     |                | 0503360M                            |  |  |
| $\Box$                                     | <b>THE Организация</b>                     | 15016   | Чебоксарский муниципальный район           | 06.06.2017 | 06.06.2017 |                     |                | 0503387M                            |  |  |
| $\Box$                                     | <b>THE Организация</b>                     | 15015   | Цивильский муниципальный район             | 06.06.2017 |            |                     |                | 425M<br>田                           |  |  |
| $\Box$                                     | <b>THE Организация</b>                     | 15014   | Урмарский муниципальный район              | 06.06.2017 |            |                     |                | 426                                 |  |  |
| $\Box$                                     | <b>THE Организация</b>                     | 15013   | Порецкий муниципальный район               | 06.06.2017 |            | Ξ                   |                | 888MO                               |  |  |
| $\Box$                                     | <b>THE Организация</b>                     | 15012   | Моргаушский муниципальный район            | 05.06.2017 |            |                     |                | <b>FSS 210</b>                      |  |  |
| $\Box$                                     | <b>THE Организация</b>                     | 15011   | Марпосадский муниципальный район           | 02.06.2017 |            |                     |                | <u>■ IKB_2016_MO_2017</u>           |  |  |
| $\Box$                                     | <b>THE Организация</b>                     | 15010   | Красночетайский муниципальный район        | 05.06.2017 |            |                     |                | <b>OPKB 2011</b><br>田               |  |  |
| $\Box$                                     | <b>THE Организация</b>                     | 15009   | Красноармейский муниципальный район        | 05.06.2017 |            |                     |                |                                     |  |  |
| $\blacksquare$                             | <b>COPTANICATE OF</b>                      | 15008   | Комсомольский муниципальный район          | 02.06.2017 | 02.06.2017 |                     |                |                                     |  |  |
| $\Box$                                     | <b>THE Организация</b>                     | 15007   | Козловский муниципальный район             | 02.06.2017 |            |                     |                |                                     |  |  |
| $\Box$                                     | <b>THE Организация</b>                     | 15006   | Канашский муниципальный район              | 02.06.2017 |            |                     |                |                                     |  |  |
| $\Box$                                     | <b>THE Организация</b>                     | 15005   | Ибресинский муниципальный район            | 07.06.2017 |            |                     |                |                                     |  |  |
| $\Box$                                     | <b>THE Организация</b>                     | 15004   | Вурнарский муниципальный район             | 05.06.2017 |            |                     |                |                                     |  |  |
| $\Box$                                     | <b>THE Организация</b>                     | 15003   | Батыревский муниципальный район            | 05.06.2017 |            |                     |                |                                     |  |  |
| $\Box$                                     | <b>THE Организация</b>                     | 15001   | Алатырский муниципальный район             | 06.06.2017 |            |                     |                |                                     |  |  |
|                                            |                                            |         |                                            |            |            | $\overline{\nabla}$ |                |                                     |  |  |

**Рисунок 39. Режим просмотра "Дата первого подписания ЭП" с детализацией по** 

**организациям**